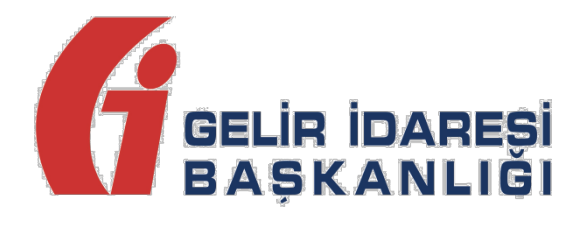

# **e-FATURA UYGULAMASI İPTAL, İHTAR/İTİRAZ BİLDİRİM KILAVUZU**

**Mayıs 2021**

**ANKARA**

**GELİR İDARESİ BAŞKANLIĞI**

**Uygulama ve Veri Yönetimi Daire Başkanlığı (III)**

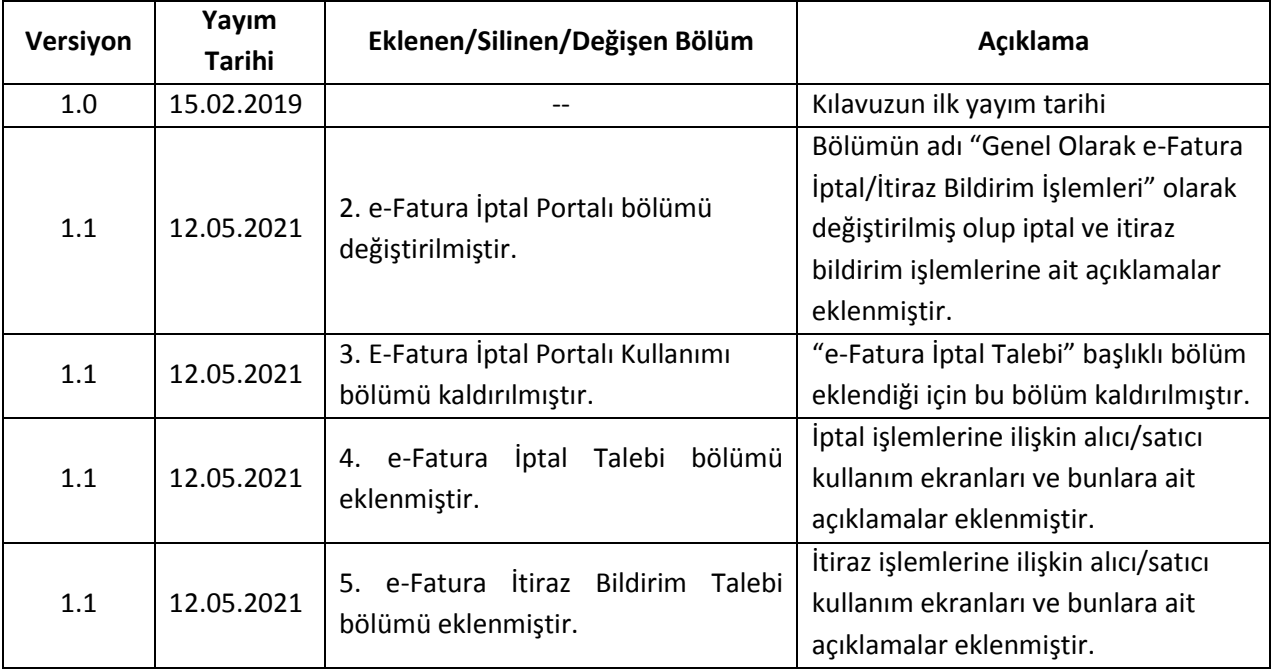

# **İçindekiler**

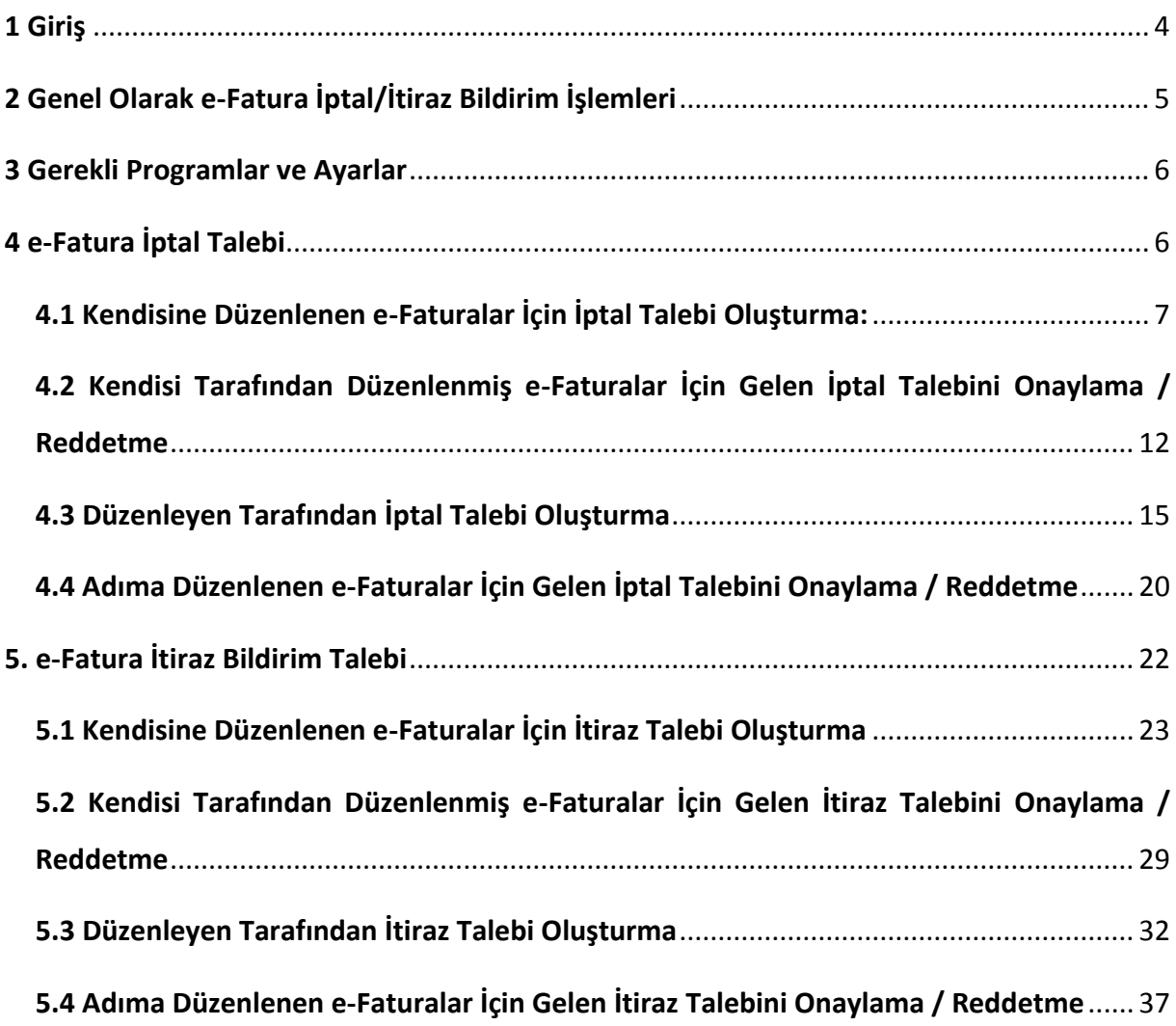

# 1 **Giriş**

Bilindiği üzere 526 Sıra No.lu Vergi Usul Kanunu Tebliğiyle 509 Sıra No.lu Vergi Usul Kanunu Genel Tebliğine "V.10. e-Belgelere İlişkin İptal/İtiraz, İhbar ve İhtarların Bildirilmesi" başlıklı bölüm eklenmiş olup, söz konusu bölüm uyarınca, 509 Sıra No.lu Vergi Usul Kanunu Genel Tebliğ kapsamında düzenlenen e-Belgelere ilişkin olarak 6102 sayılı Kanunun 18 inci maddesinin üçüncü fıkrası uyarınca noter aracılığıyla, taahhütlü mektupla, telgrafla veya güvenli elektronik imza kullanılarak KEP sistemi ile yapılan ihbar veya ihtarlar ile e-Belge iptal işlemlerinin 1/5/2021 tarihinden itibaren, ebelge.gib.gov.tr adresinde yayımlanacak kılavuzda belirtilen usul, esas ve süreler içinde, elektronik ortamda Gelir İdaresi Başkanlığı bilgi işlem sistemine bildirilmesi zorunluluğu getirilmiştir.

Ayrıca 523 Sıra No.lu Vergi Usul Kanunu Tebliği ile 396 Sıra No.lu Vergi Usul Kanunu Genel Tebliğinde değişiklik yapılmış ve Temmuz 2021 döneminden itibaren mükelleflerimizce verilmesi gereken Ba ve Bs Formlarına e-Belgelerin dahil edilmeyeceği ifade edilmiştir. Söz konusu düzenleme kapsamında mükelleflerimizin vergiye uyum düzeylerinin ölçümü, uyumsuz mükelleflerin tespiti, kayıt dışı ekonomi ile mücadele ve elektronik ortamda yapılan iade (KDVİRA, ÖTVİRA ve GEKSİS gibi) süreçlerinde etkin bir şekilde yararlanılmakta olan Ba ve Bs formlarının e-Belgeler yönünden analizinin e-Belge veri tabanları üzerinden yapılması sonucunu doğurmuştur. Bu kapsamda mükelleflerimiz özelinde yapılan analizlerin daha sağlıklı ve etkin yapılabilmesi için gerek sistem içinden yapılan iptallerin, gerekse de TTK'ya göre yapılan itiraz işlemlerinin mükellefler hakkında yapılan analizlerin doğruluğu ve sıhhati açısından e-Belge Sistemi içerisinden doğru ve karşılaştırılabilir bir şekilde (Başkanlık sistemleri tarafından bu amaçla takip edilecek form Ba/Bs yapısı "sanal Ba/Bs formu" olarak bu kılavuzda ifade edilecek olup, mükelleflerimiz tarafından verilen Ba/Bs formları ile bir ilgisi bulunmamaktadır.) izlenebilir olması önem kazanmıştır.

Bu amaç doğrultusunda işbu kılavuz, 2 inci bölümde belirtilen e-Fatura senaryolarında düzenlenen e-Faturaların "e-Fatura İptal/İtiraz Portalı" üzerinden elektronik ortamda iptal/itiraz bildirim talepleri oluşturulması ve iptal/itiraz bildirim taleplerinin elektronik ortamda onaylanmasına ilişkin süreçlerin nasıl gerçekleştirileceği hakkında mükelleflerimizi bilgilendirmek amacıyla hazırlanmıştır.

# **2 Genel Olarak e-Fatura İptal/İtiraz Bildirim İşlemleri**

e-Faturalara elektronik ortamda iptal/itiraz işlemi yapılabilmesi için; e-Faturayı düzenleyen satıcı veya duruma göre alıcı tarafından e-Fatura İptal/İtiraz Bildirim Portalı üzerinden iptal/itiraz talebi oluşturulması gerekir. İptal/itiraz taleplerine ilgili faturanın alıcısı/satıcısı tarafından onay verilebildiği gibi, karşı tarafın onaylama zorunluluğu bulunmamaktadır. Bilindiği üzere e-Faturalara Türk Ticaret Kanununun 18 inci maddesinin (3) numaralı fıkrasında belirtilen harici itiraz yolları ile de itiraz edilebilmekte olup aynı Kanunun 21 inci maddesinin (2) numaralı maddesinde " Bir fatura alan kişi aldığı tarihten itibaren sekiz gün içinde, faturanın içeriği hakkında bir itirazda bulunmamışsa bu içeriği kabul etmiş sayılır" hükmü bulunmaktadır. Başkanlığımızca geliştirilen ve ilerleyen bölümlerde açıklamalara yer verilen e-Fatura İptal/İtiraz portali ile e-Fatura uygulamasında iptal ve itiraz işlemleri, sistem üzerinden muhatabına iletilebilecektir.

e-Fatura uygulamasında iptal işlemleri, ticari fatura senaryosunda düzenlenen faturalara, faturanın alıcıya iletildiği tarihten itibaren ϴ günlük süre içinde e-Fatura sistemi içinden "Ret Uygulama Yanıtı" ile iptal işlemi yapılmaktadır.

Ticari Fatura Senaryosu dışında düzenlenen e-Faturalar ile ilgili olarak, e-Fatura İptal Portali aracılığı ile e-Faturaya taraf mükelleflerin, e-Faturanın alıcısına iletildiği tarihten itibaren ϴ günlük süre içerisinde mali mühür ya da elektronik imzalarını kullanmak suretiyle, iptal talebi oluşturmalarına ve kendilerine iptal talebi iletilen e-Faturalara ilişkin iptal taleplerini onaylayabilmelerine imkan getirilmiştir. ϴ günü aşan sürelerde sistem talep oluşturulmasına ya da talebin onaylanmasına imkan vermemektedir.

e-Fatura uygulamasında itiraz işlemleri, Ticari fatura senaryosunda düzenlenen faturalara, faturanın alıcıya iletildiği tarihten itibaren ϴ günlük süre içinde e-Fatura sistemi içinden red uygulama yanıtı ile ya da harici yöntemlerle (TTK 18/3 te belirtilen noter aracılığıyla, taahhütlü mektupla, telgrafla veya güvenli elektronik imza kullanılarak kayıtlı elektronik posta sistemi ile) yapılmaktadır.

Temel ve diğer fatura senaryolarında düzenlenen faturalara, faturanın alıcıya iletildiği tarihten itibaren 8 günlük süre içinde sadece harici yöntemlerle (TTK 18/3 te belirtilen noter aracılığıyla, taahhütlü mektupla, telgrafla veya güvenli elektronik imza kullanılarak kayıtlı elektronik posta sistemi ile) itiraz işlemi gerçekleştirilmektedir.

Ancak ihtar ve itiraz bildirimlerinin Sistem içinden yapılabilmesi için öncelikle TTK Madde 18'de belirtilen yöntem ve süreler dâhilinde söz konusu e-Faturaya itiraz edilmesi gerekmektedir. İhtar ve itirazların sistem içinden yapılması mümkün olmayıp, Bildirimin amacı, TTK kapsamında yapılan ihtar ve itiraz hakkında Başkanlığa bilgi verilmesidir.

e-Faturaların sistem üzerinden iptal/itiraz işlemlerinin gerçekleştirilmesi özellikle sistem bilgileri ile beyan, bildirim ve formlardaki bilgilerin uyumluluğunun sağlanması açısından gereklidir.

e-Fatura İptal/İtiraz Portalı, e-Fatura Senaryoları içinde sadece;

Temel Fatura senaryosunda (hem itiraz bildirim hem iptal uygulaması için alıcı veya satıcı tarafından talep başlatılabilir),

Ticari Fatura Senaryosunda (sadece itiraz bildirim uygulaması için alıcı veya satıcı tarafından talep başlatılabilir),

Hal Tipi Fatura Senaryosunda (hem itiraz hem iptal uygulaması için alıcı veya satıcı tarafından talep başlatılabilir) ve

Kamu Fatura Senaryosunda (sadece itiraz uygulaması için satıcı tarafından talep başlatılabilir olup alıcı onayı aranmayacaktır) kullanılabilecektir.

# **3 Gerekli Programlar ve Ayarlar**

e-Fatura İptal/İtiraz Portalının kullanılabilmesi için mali mühür ya da elektronik imza kartı ve Gelir İdaresi Başkanlığınca hazırlanan imzalama aracının kullanılması gerekmektedir. İmzalama aracının nasıl kullanılacağı https://ebelge.gib.gov.tr/ adresindeki imzalama Aracı Kullanım Kılavuzunda https://ebelge.gib.gov.tr/dosyalar/kilavuzlar/Imzalama Araci Kullanim Kilavuzuv1.2.pdf detaylı olarak anlatılmıştır.

# **4 e-Fatura İptal Talebi**

Öncelikle imzalama aracı programı çalıştırılmalıdır. e-Fatura İptal/itiraz Portalı kullanıldığı sürece imzalama aracı programı arka planda açık kalmalıdır.

e-Fatura İptal/İtiraz Portalına https://portal.efatura.gov.tr/FaturaIptal/ adresinden erişilebilecektir.

e-Fatura iptal işlemlerinde 8 günlük sürenin tespiti e-faturanın alıcıya iletilme tarihinden itibaren başlar. İptal işlemi her durumda 8 günlük süre içinde yapılmalıdır. Alıcı veya satıcı tarafından başlatılacak iptal işlemi ve iptal işleminin onaylama/reddetme süreçlerinin detayları aşağıda açıklanmıştır.

## **ϰ.1 Kendisine Düzenlenen e-Faturalar İçin İptal Talebi Oluşturma:**

e-Fatura kayıtlı kullanıcısı olan mükellefler mali mühür/elektronik imzaları ile e-Fatura İptal/İtiraz Portalı Uygulamasına giriş yaparak aşağıda belirtilen şekilde kendilerine düzenlenen e-Fatura için "İptal Talebi" oluşturabilirler.

Bu ekrandan iptal talebi oluşturmak isteyen alıcı "Fatura İptal Talebi Oluşturmak İçin Tıklayınız" butonunu seçmelidir.

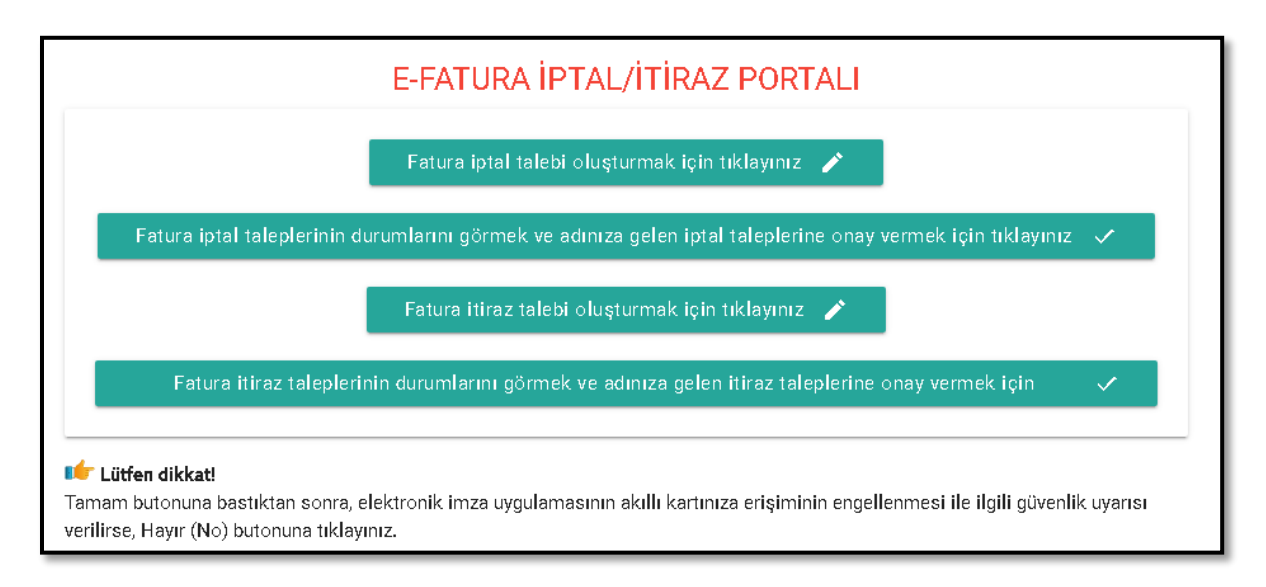

"Fatura İptal Talebi Oluşturmak İçin Tıklayınız" butonuna tıklandığında aşağıdaki ekran (e-FATURA İPTAL/İTİRAZ TALEBİ BİLGİ GİRİŞİ EKRANI) açılacaktır.

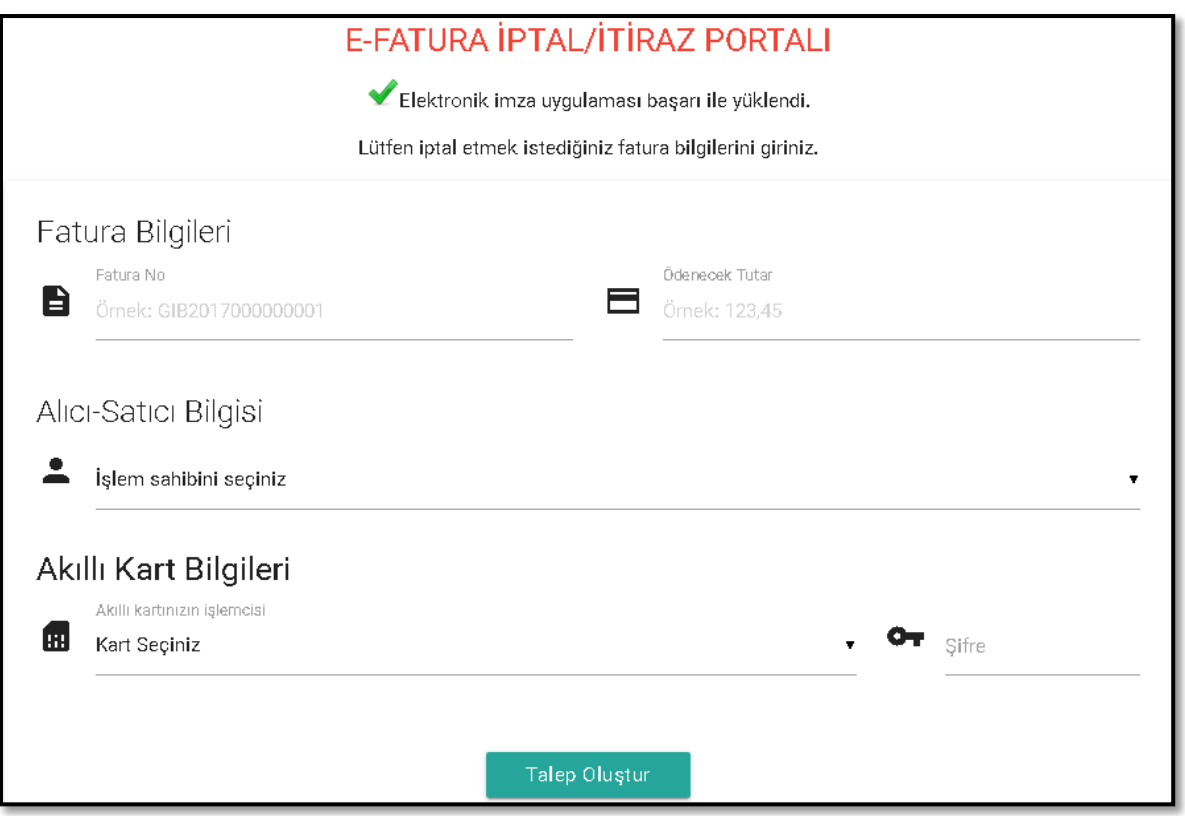

Kendilerine düzenlenen e-Fatura için "İptal Talebi" oluşturmak isteyen mükellefler ekranda "İşlem Sahibini Seçiniz" alanına tıklayarak açılan seçeneklerden "Alıcı" alanını seçmelidir.

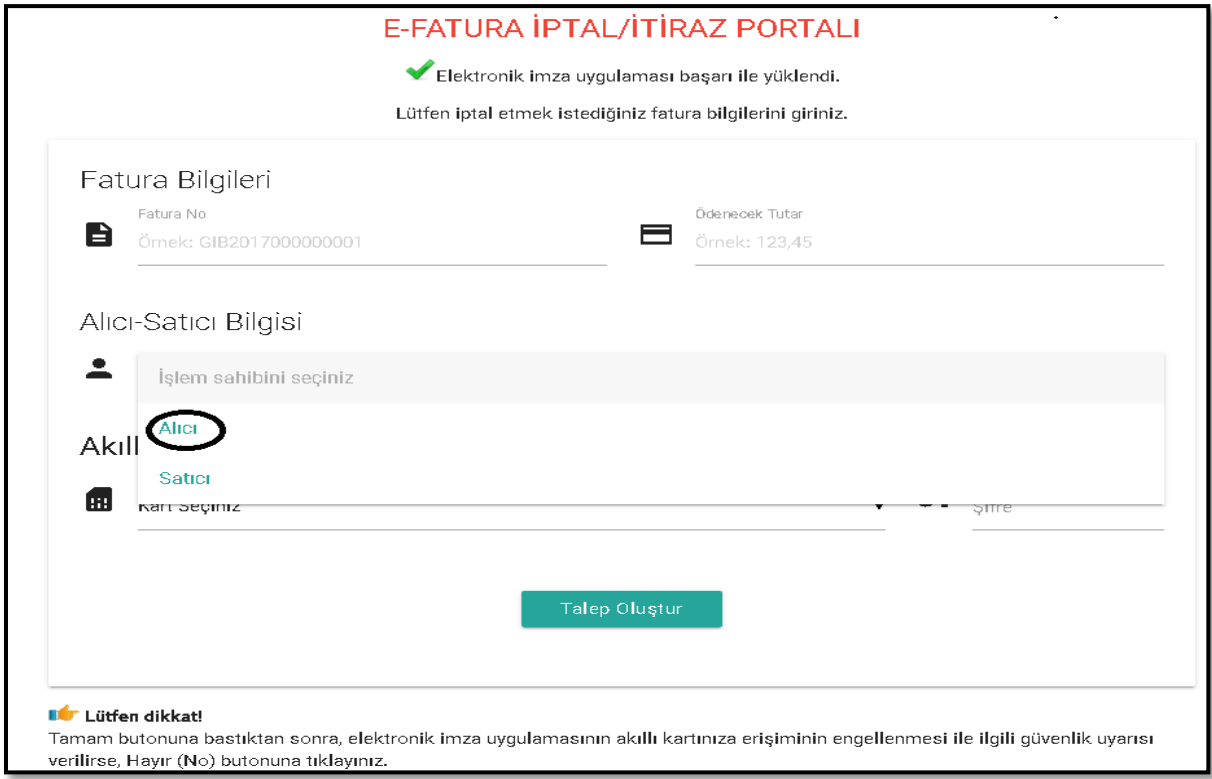

"Fatura No" alanına e-Fatura uygulaması üzerinden kendisine düzenlenen ve kendisi tarafından iptal edilmek istenen faturanın 16 haneli seri numarası, "Ödenecek tutar" alanına faturada belirtilen ödenecek tutar yazılmalıdır. Akıllı kart sürücü ve şifre bilgileri girildikten sonra "Talep Oluştur" butonu tıklanır.

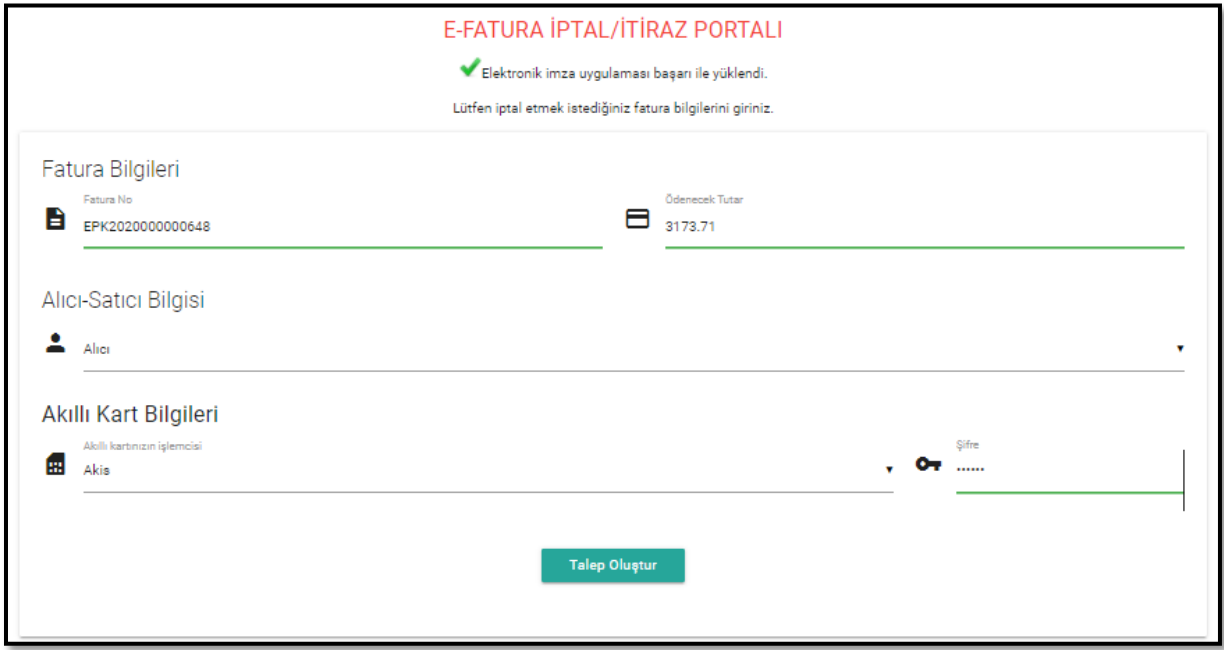

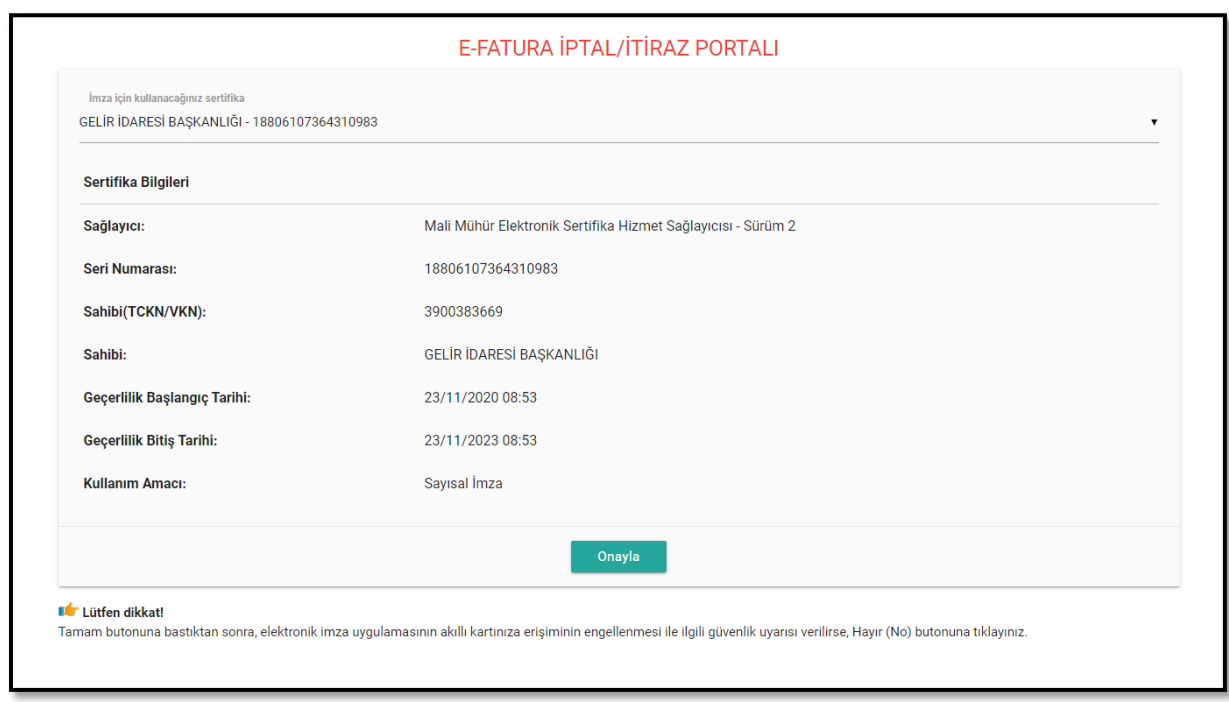

Akıllı karttaki bilgiler kontrol edilip onaylandıktan sonra Butonun onaylanması sonucunda "İptal talebiniz başarıyla oluşturulmuştur" uyarısı ile birlikte iptal talebi oluşturduğunuz e-Fatura için talebiniz, faturayı düzenleyen mükellefin e-Fatura iptal/itiraz bildirim portalindeki ekranına iletilmiş olacaktır.

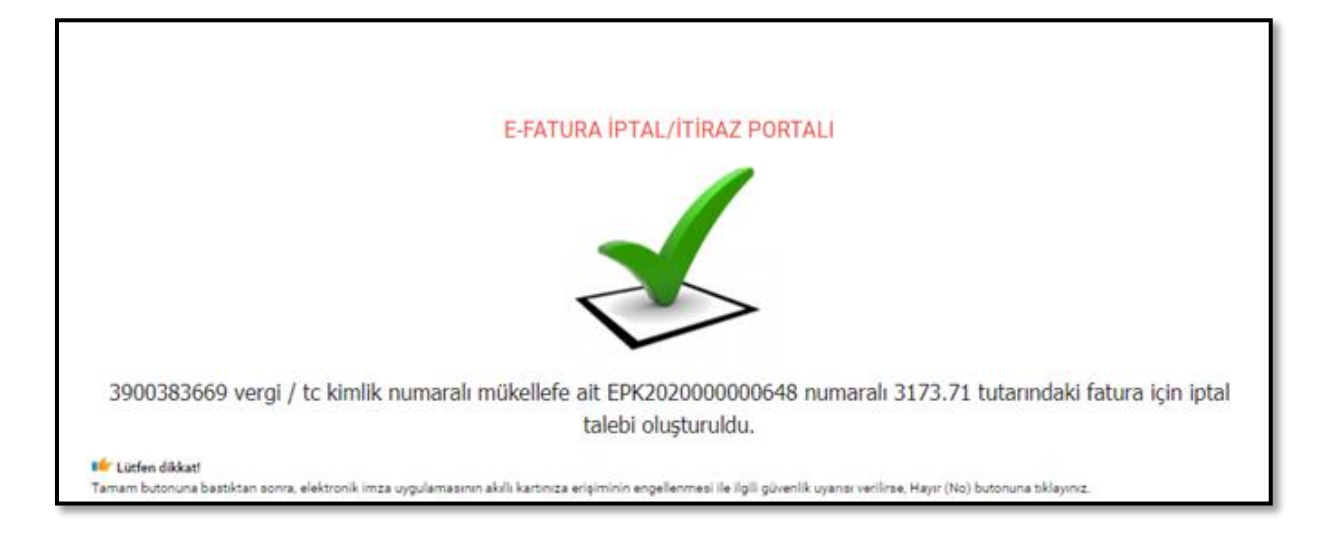

Girilen bilgilerde herhangi bir tutarsızlık olması durumunda (sistemde kayıtlı olmayan e-Fatura no, hatalı ödenecek tutar bilgisi veya daha önceden iptal edilmiş fatura tekrar iptal edilmek istenirse) aşağıdaki hata ekranı gelecektir.

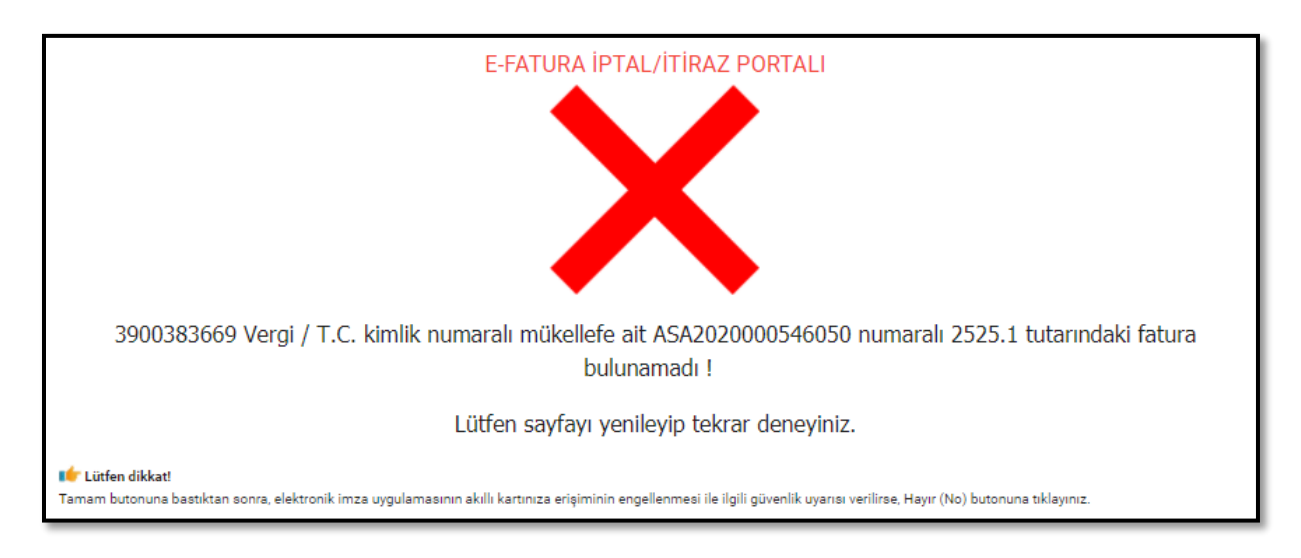

e-Faturayı düzenleyen mükellefe iletilen talebin onaylanıp onaylanmama durumu, ilk giriş kısmında yer alan "Fatura İptal Taleplerinin Durumlarını Görmek ve Adınıza Gelen İptal Taleplerine Onay vermek İçin Tıklayınız"" sekmesinden takip edilebilmektedir.

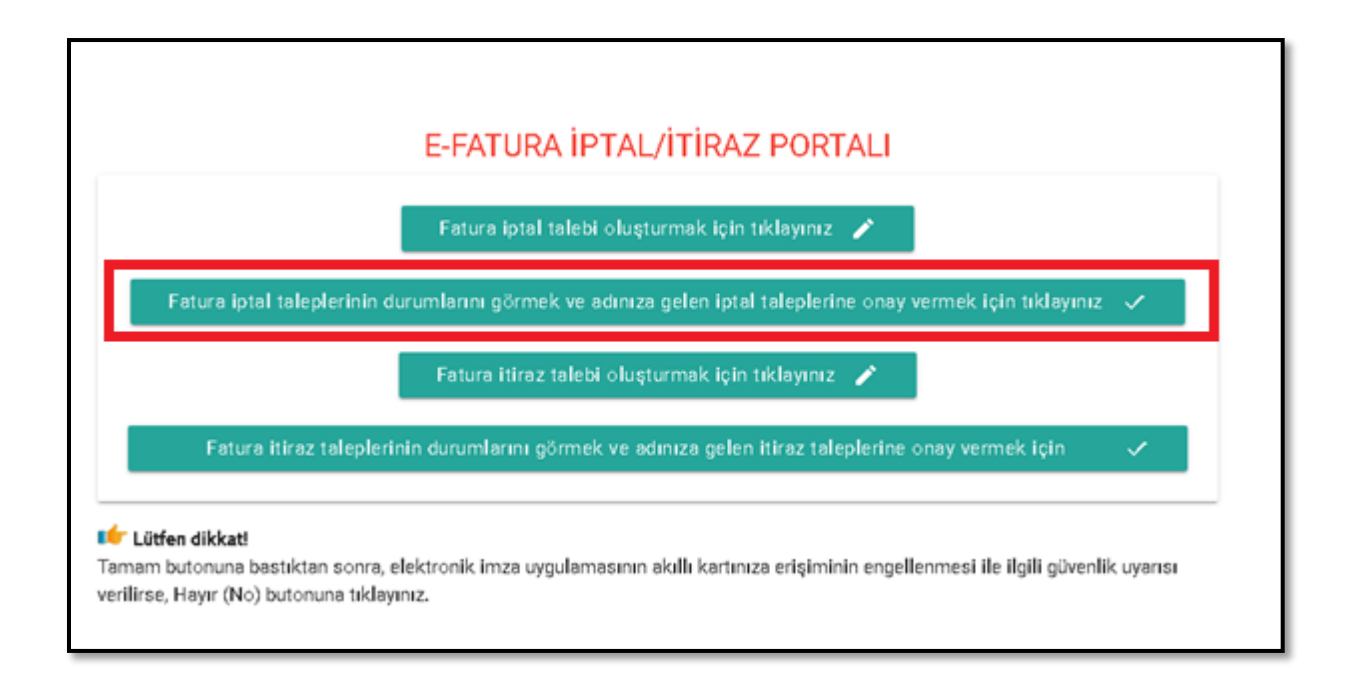

İlgili butona tıklanıp, tarih aralığı girilerek listelendiğinde "İptal Edilmesini Talep Ettiğiniz Faturalar" ekranında iptal edilmesini talep ettiğiniz faturaların durumları listelenecektir.

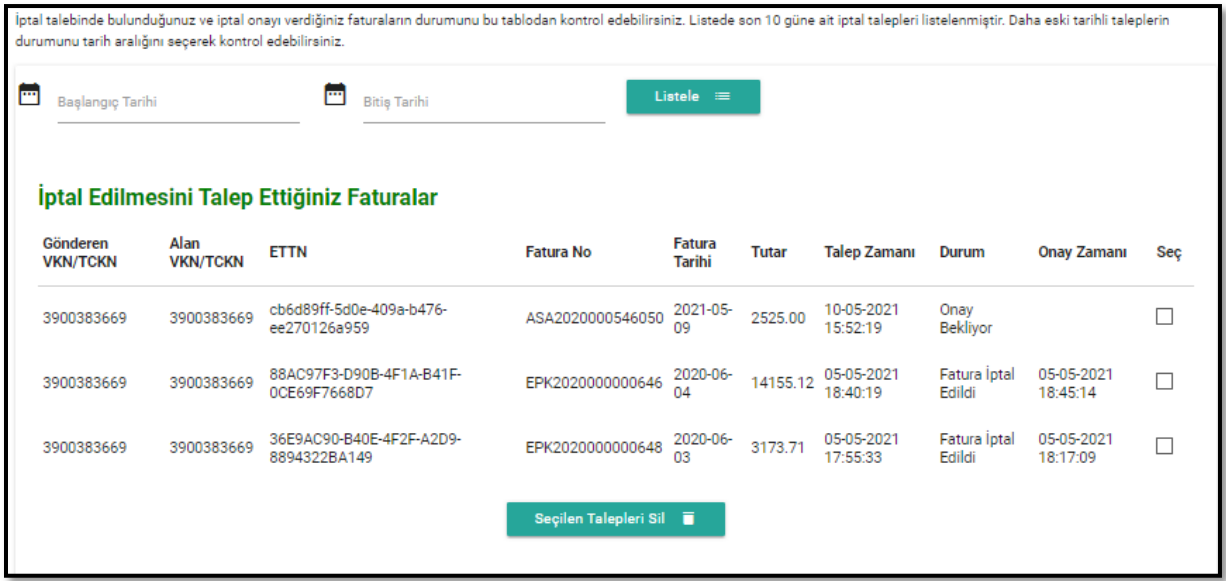

Fatura iptal talepleri onaylanırsa talep durumu "Fatura İptal Edildi" olarak güncellenir ve onay zamanı ilgili satıra yansır. Bu durumda ilgili e-Fatura hem alıcının sanal BA hem de satıcının sanal BS formunda yer almayacaktır.

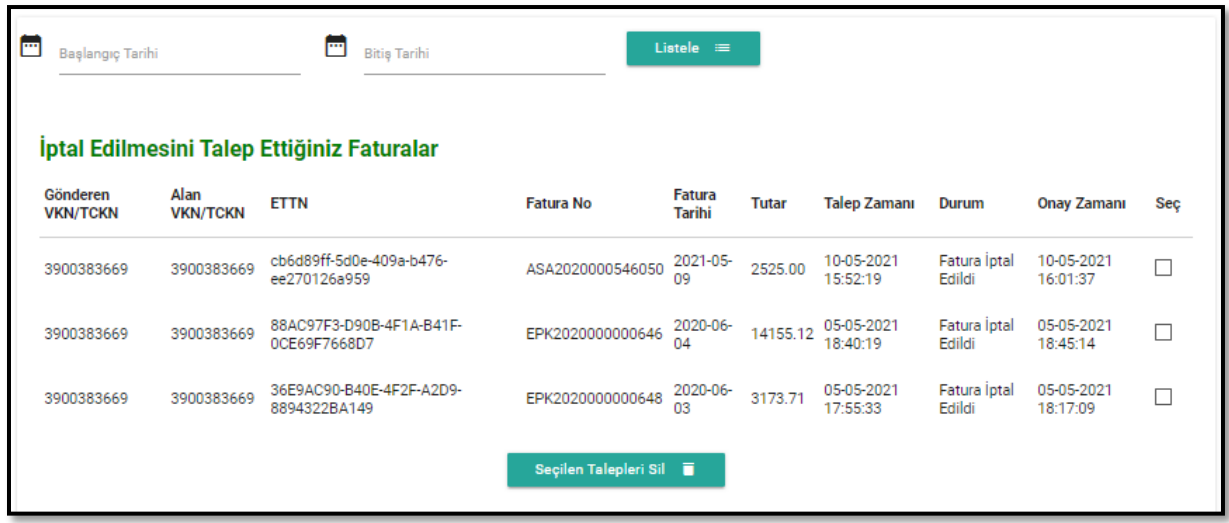

Sorgulama sonucu iptal talebi reddedildiyse ya da satıcısı tarafından 8 günlük süre içerisinde onay verilmediyse, ilgili e-Fatura hem alıcının sanal Ba hem de satıcının sanal Bs formunda yer alacaktır.

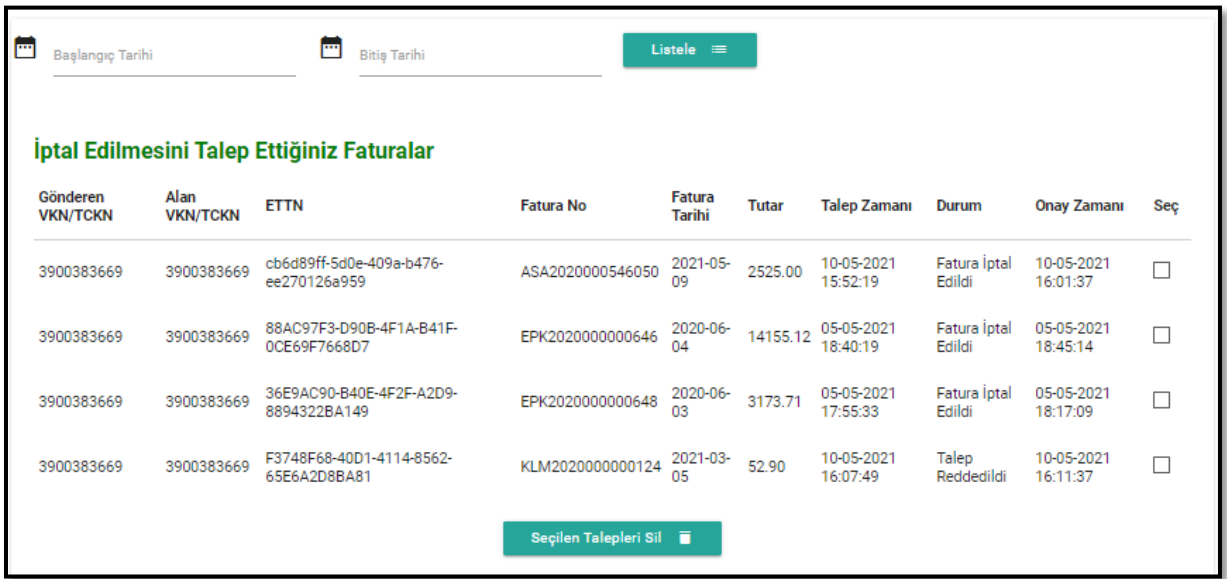

# **ϰ.2 Kendisi Tarafından Düzenlenmiş e-Faturalar İçin Gelen İptal Talebini Onaylama /**

#### **Reddetme**

e-Fatura kayıtlı kullanıcısı olan mükellefler mali mühür/elektronik imzaları ile e-Fatura İptal/İtiraz Portalı Uygulamasına giriş yaparak aşağıda belirtilen şekilde düzenledikleri e-Faturalar için kendilerine ulaşan iptal taleplerinin "Onaylama/Reddetme" işlemlerini yapabilirler.

Kendisi tarafından düzenlenmiş e-Faturalar için kendilerine ulaşan iptal taleplerinin onaylanıp onaylanmama durumu, ilk giriş kısmında yer alan "Fatura İptal Taleplerinin Durumlarını Görmek ve Adınıza Gelen İptal Taleplerine Onay vermek İçin Tıklayınız"" sekmesinden takip edilebilmektedir. Kullanıcılar ekrana tıkladıktan sonra tarih aralığını seçerek sorgulama yapmaları halinde varsa kendilerine gelen talepleri aşağıdaki gibi görüntüleyebileceklerdir.

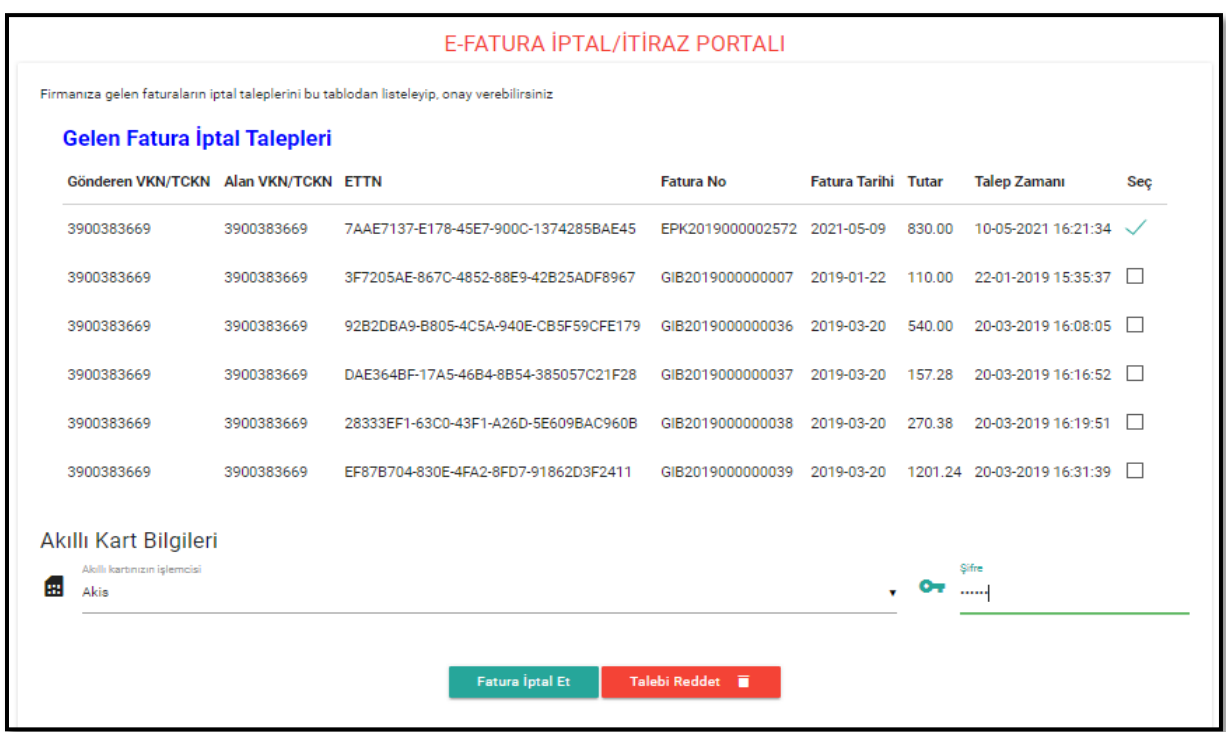

# **Kendisi tarafından düzenlenmiş e-Fatura için gelen iptal talebinin kabul edilmesi durumunda;**

İptaline onay verilecek faturalar seçilip, mali mühür bilgileri girildikten sonra "Fatura İptal Et" butonu tıklandığında "İşlem Başarılı" sonucu alınırsa seçilen faturalar için iptal talebi onaylanacak ve ilgili e-Fatura hem alıcının sanal Ba hem de satıcının sanal Bs formunda yer almayacaktır.

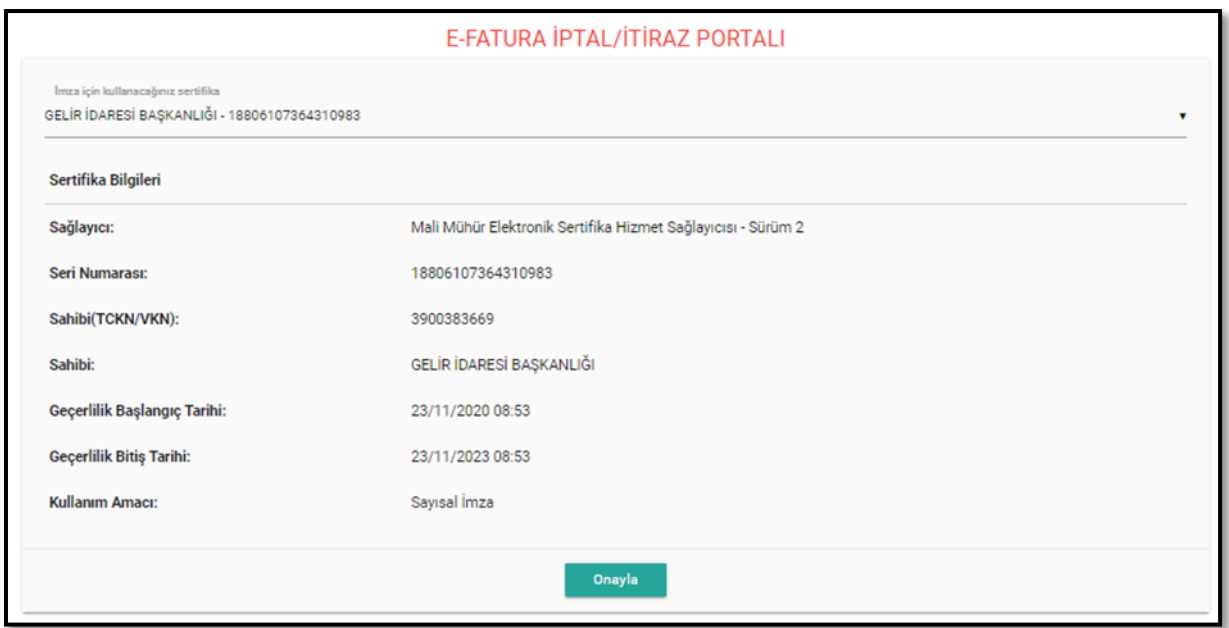

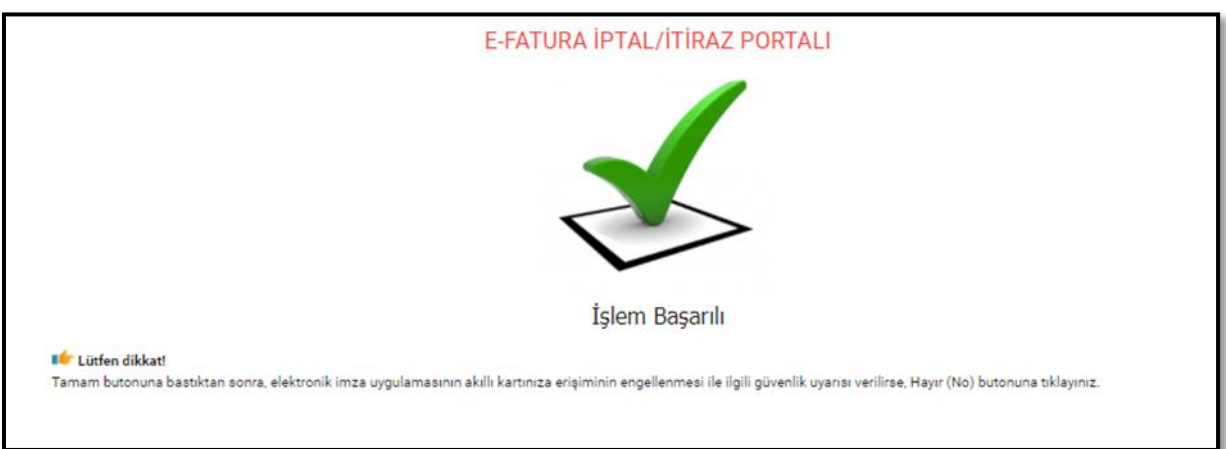

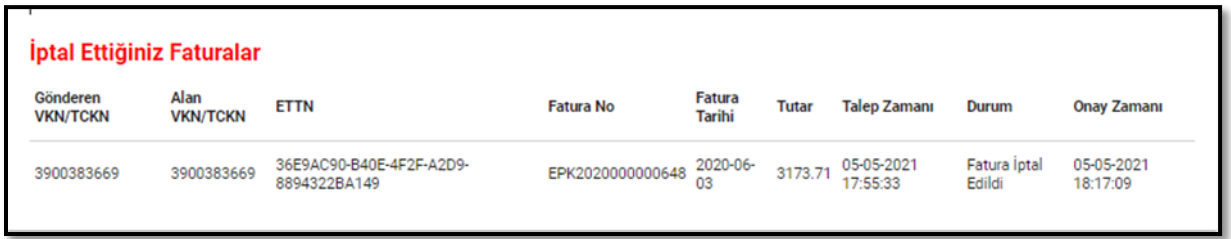

"İptal Ettiğiniz Faturalar" alanından iptal edilen faturalara ait bilgiler yukarıdaki gibi listelenebilir.

#### **Kendisi tarafından düzenlenmiş e-Fatura için gelen iptal talebinin reddedilmesi durumunda;**

İptal talebi reddedilmek istenen faturalar seçilip, mali mühür bilgileri girildikten sonra "Talebi Reddet" butonu tıklandığında "İşlem Başarılı" sonucu alınırsa seçilen faturalar için iptal talebi reddedilmiş olacak ve ilgili fatura hem alıcının sanal Ba hem de satıcının sanal Bs formunda yer alacaktır.

# **ϰ.ϯ Düzenleyen Tarafından İptal Talebi Oluşturma**

Düzenledikleri e-Fatura için "İptal Talebi" oluşturmak isteyen mükellefler, ekranda " İşlem Sahibini Seçiniz" alanına tıklayarak açılan seçeneklerden "Satıcı" alanını seçmelidir.

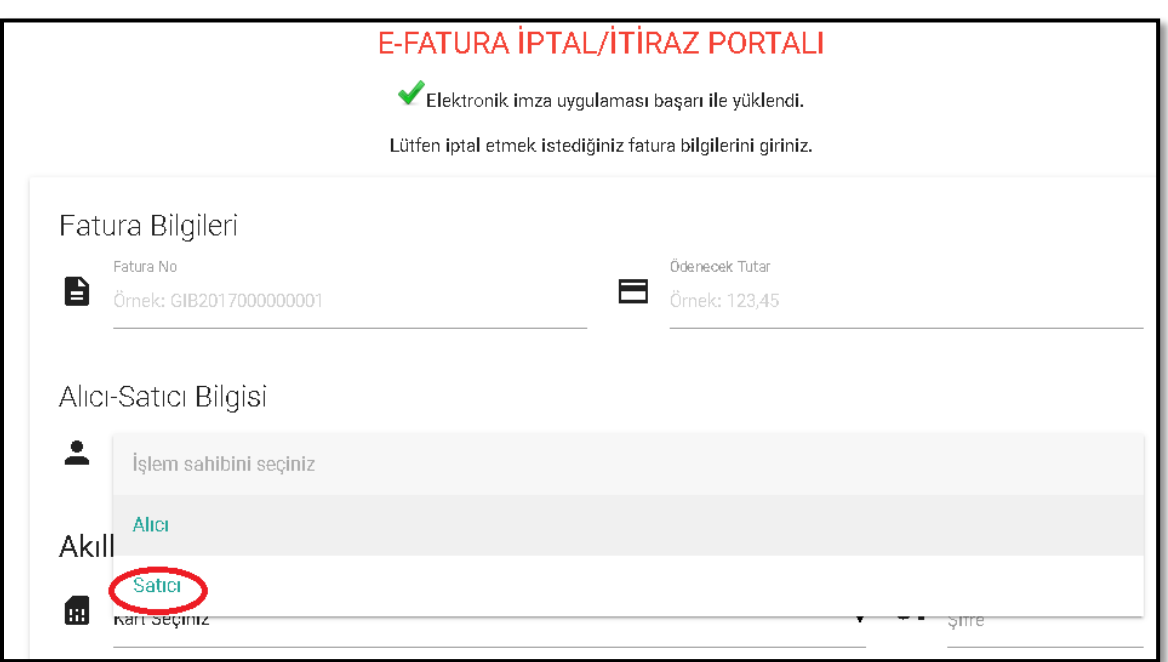

"Fatura No" alanına e-Fatura uygulaması üzerinden kendisince düzenlenen ve kendisi tarafından iptal edilmek istenen e-Faturanın 16 haneli seri numarası, "Ödenecek tutar" alanına faturada belirtilen ödenecek tutar yazılır. Akıllı kart sürücü ve şifre bilgileri girildikten sonra "Talep Oluştur" butonu tıklanır.

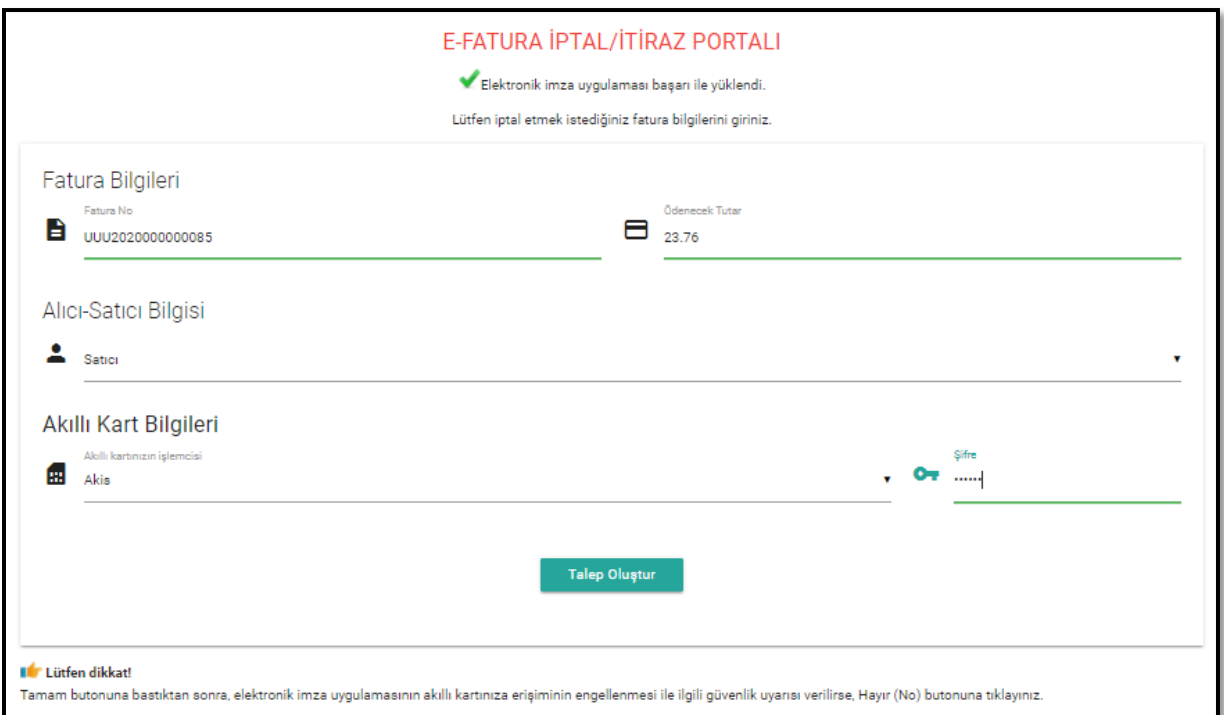

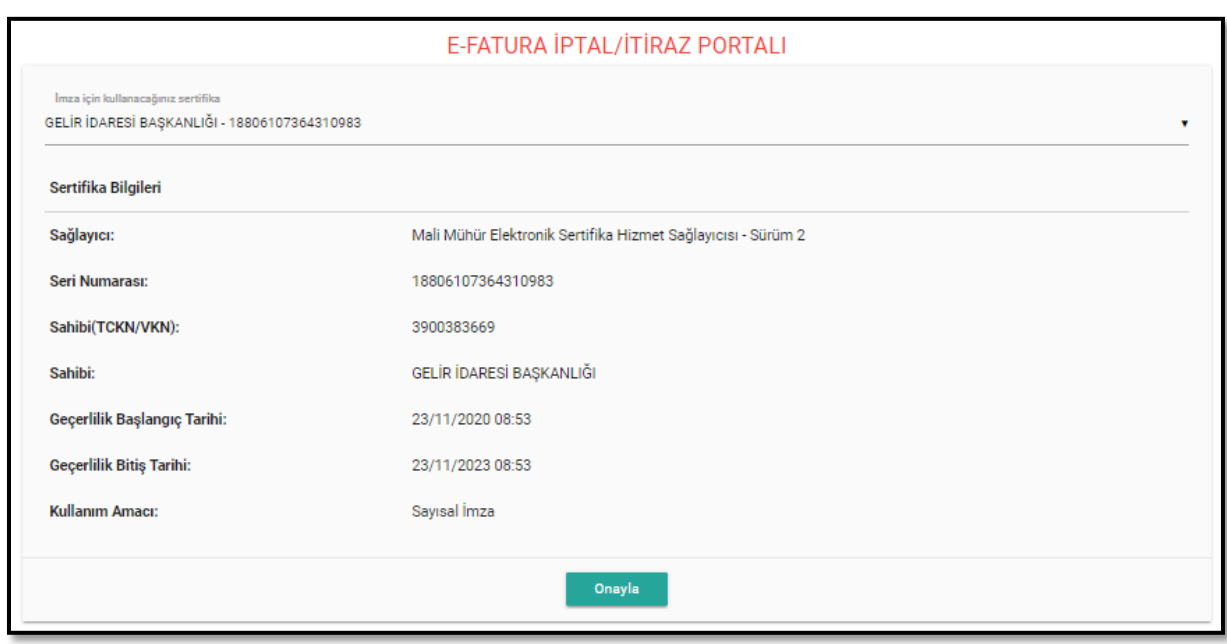

Akıllı karttaki bilgiler kontrol edilip onaylandıktan sonra Butonun onaylanması sonucunda "İptal talebiniz başarıyla oluşturulmuştur" uyarısı ile birlikte iptal talebi oluşturduğunuz fatura için talebiniz, alıcı mükellefin e-Fatura İptal/İtiraz Bildirim Portalindeki ekranına iletilmiş olacaktır.

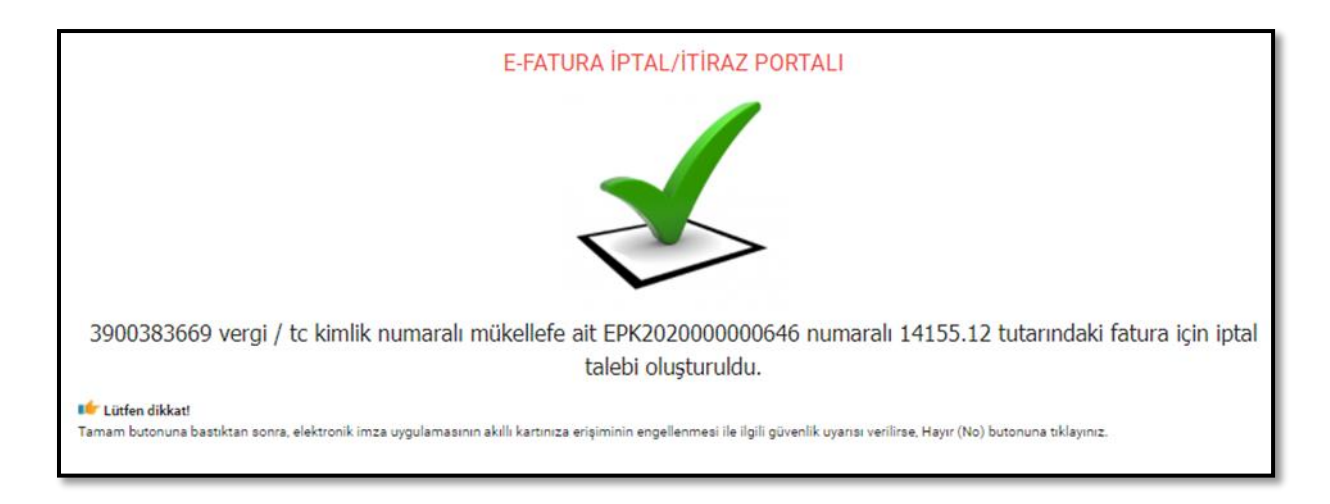

Girilen bilgilerde herhangi bir tutarsızlık olması durumunda (sistemde kayıtlı olmayan e-Fatura no, hatalı ödenecek tutar bilgisi veya daha önceden iptal edilmiş fatura tekrar iptal edilmek istenirse) aşağıdaki hata ekranı gelecektir.

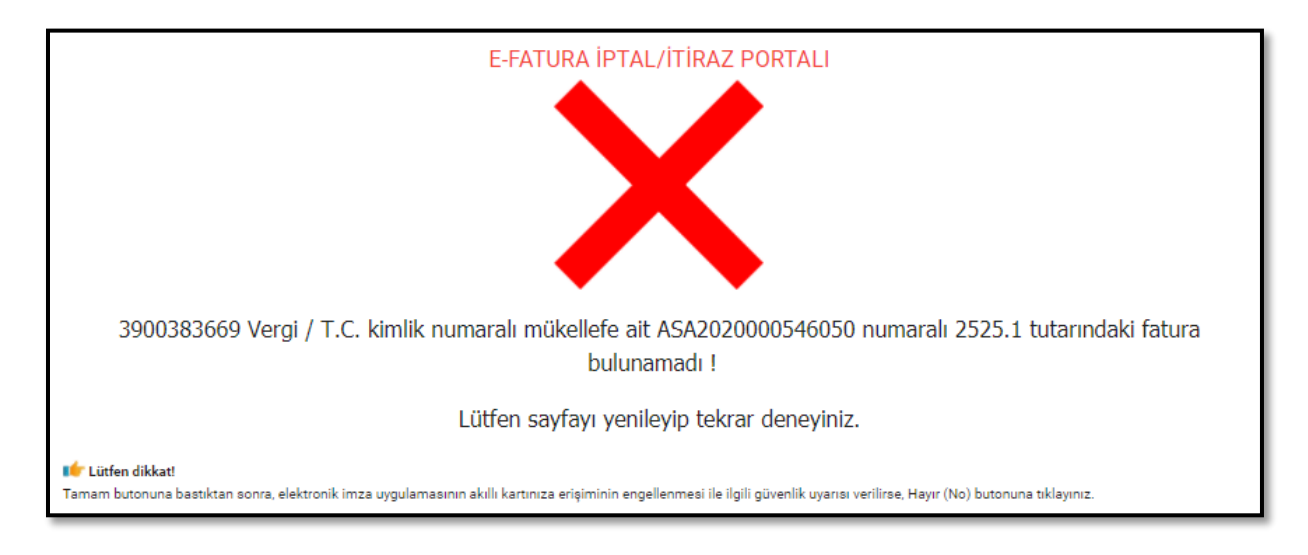

Düzenlenen faturanın alıcısı olan mükellefe iletilen talebin onaylanıp onaylanmama durumu, ilk giriş kısmında yer alan "Fatura İptal Taleplerinin Durumlarını Görmek ve Adınıza Gelen İptal Taleplerine Onay vermek İçin Tıklayınız"" sekmesinden takip edilebilmektedir.

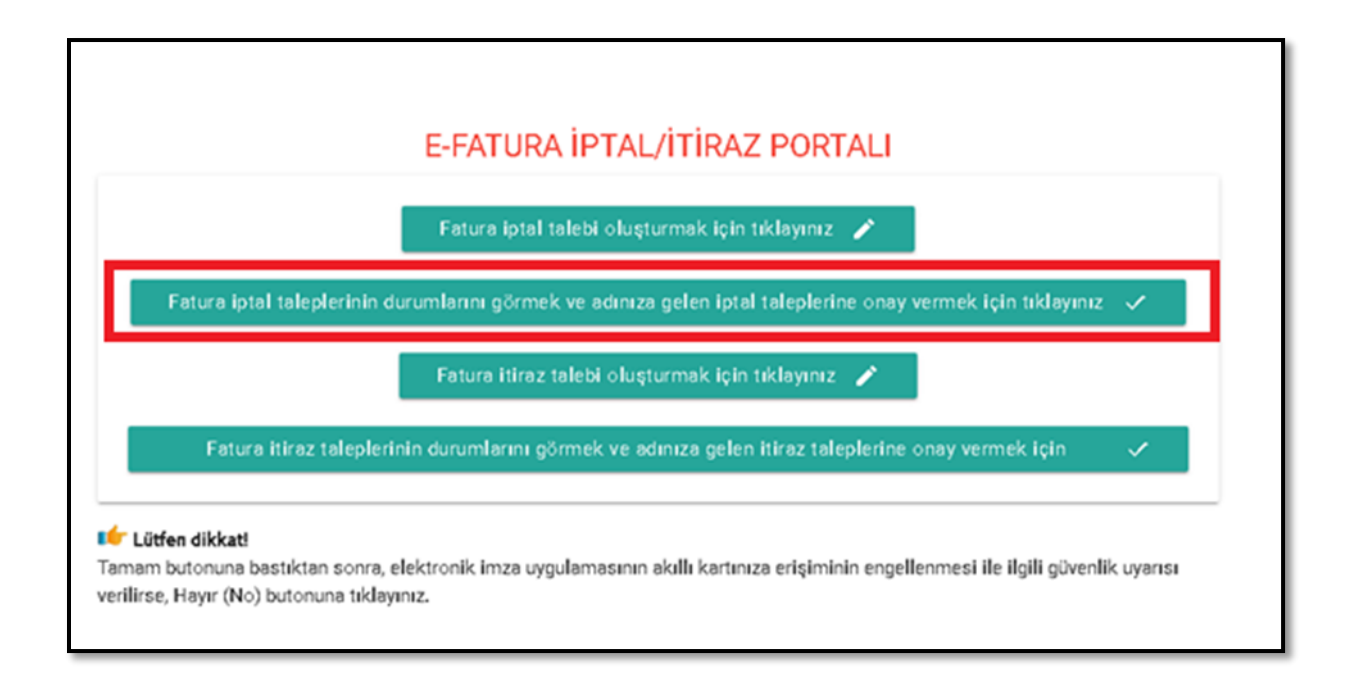

İlgili butona tıklanıp, tarih aralığı girilerek listelendiğinde "İptal Edilmesini Talep Ettiğiniz Faturalar" ekranında iptal edilmesini talep ettiğiniz faturaların durumları listelenecektir.

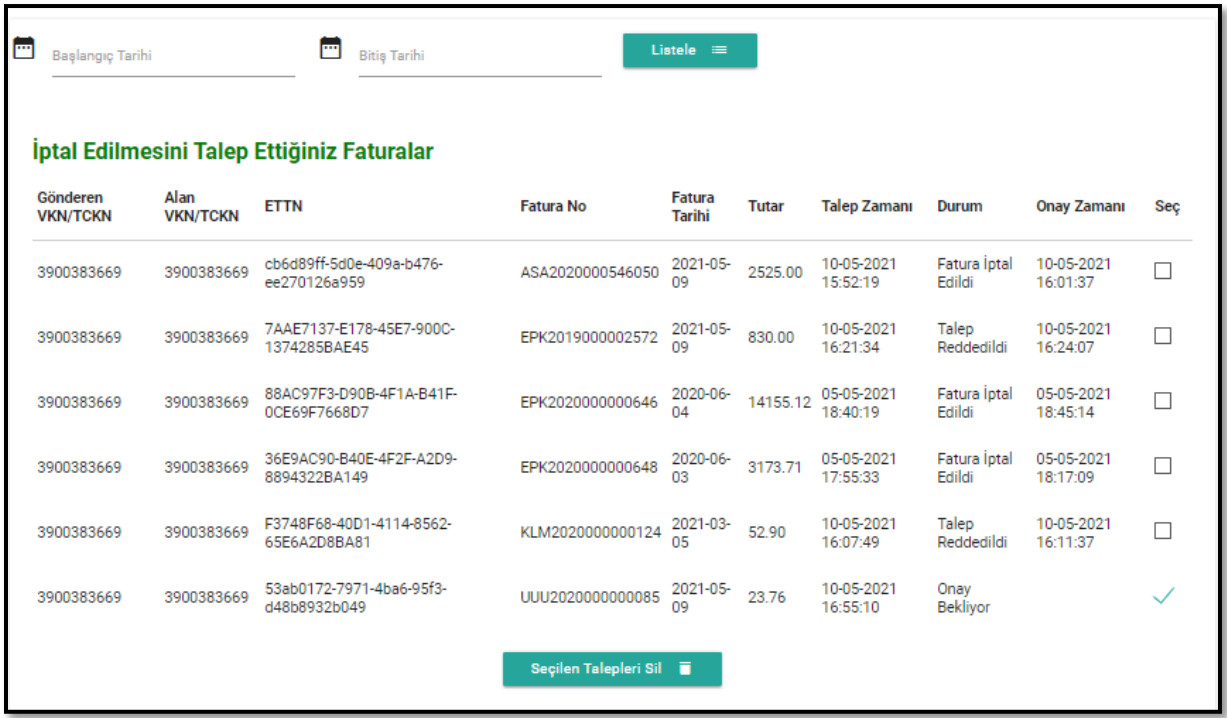

Fatura iptal talepleri onaylanırsa talep durumu "Fatura İptal Edildi" olarak güncellenir ve onay zamanı ilgili satıra yansır. Sorgulama sonucu aşağıdaki ekran görüntüsünde olduğu gibi iptal talebi onaylanmışsa ilgili e-Fatura hem alıcının sanal Ba hem de satıcının sanal Bs formunda yer almayacaktır.

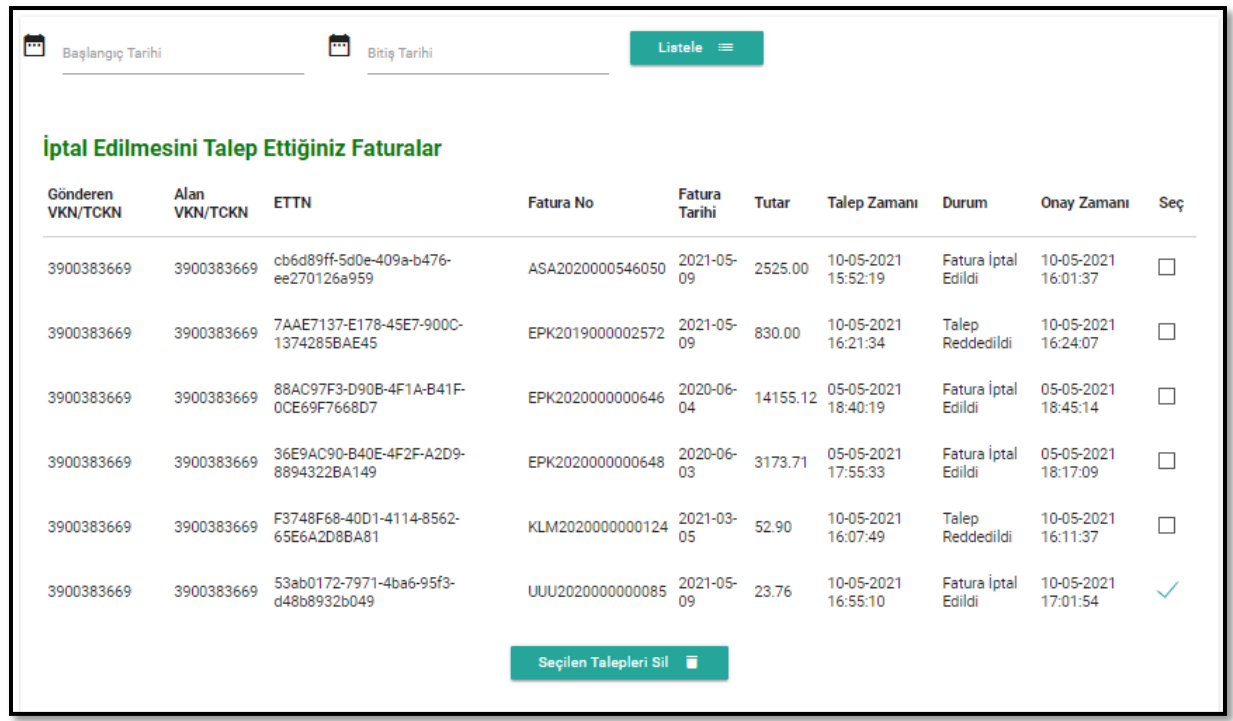

Sorgulama sonucu aşağıdaki ekran görüntüsünde olduğu gibi iptal talebi reddedilmişse ilgili e-Fatura hem alıcının sanal Ba hem de satıcının sanal Bs formunda yer alacaktır.

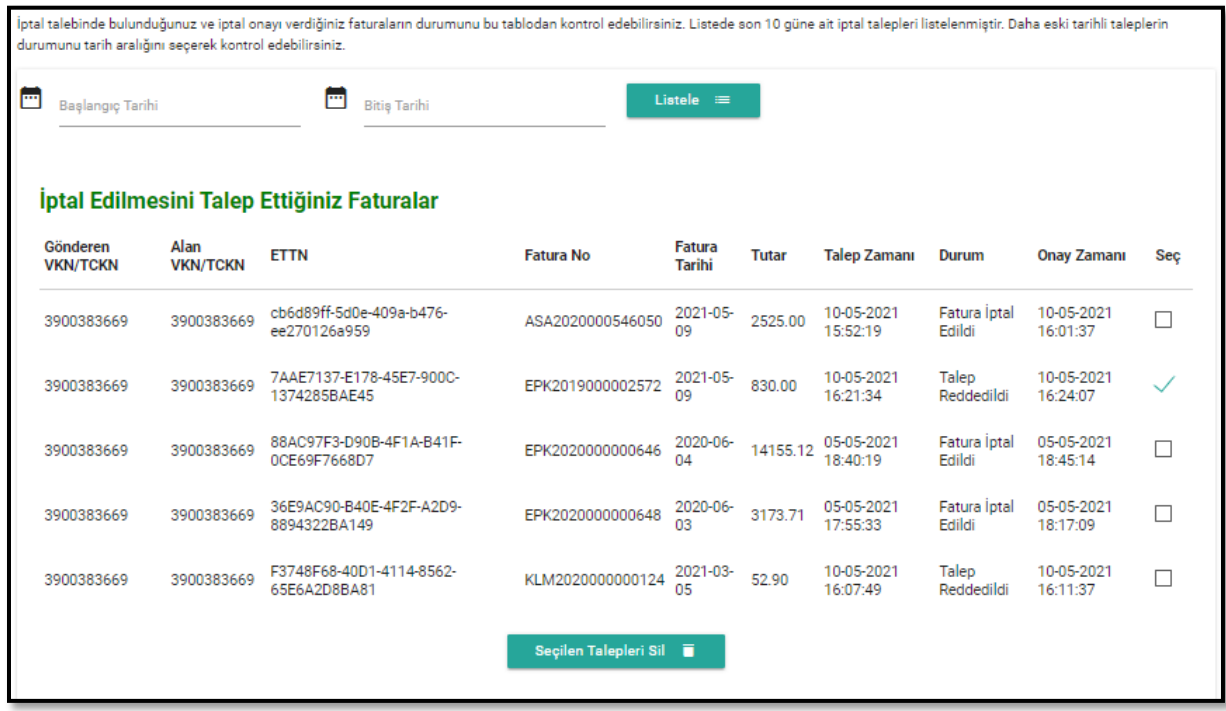

**e-Fatura Uygulaması İptal, İhtar/İtiraz Bildirim Kılavuzu Mayıs 2021**

#### **ϰ.ϰ Adıma Düzenlenen e-Faturalar İçin Gelen İptal Talebini Onaylama / Reddetme**

e-Fatura kayıtlı kullanıcısı olan mükellefler mali mühür/elektronik imzaları ile e-Fatura İptal/İtiraz Portalı Uygulamasına giriş yaparak aşağıda belirtilen şekilde kendilerine düzenlenen e-Faturalar için kendilerine ulaşan iptal taleplerinin "Onaylama/Reddetme" işlemlerini yapabilirler.

Kendilerine düzenlenmiş e-Faturalar için kendilerine ulaşan iptal taleplerinin onaylanıp onaylanmama durumu, ilk giriş kısmında yer alan "Fatura İptal Taleplerinin Durumlarını Görmek ve Adınıza Gelen İptal Taleplerine Onay vermek İçin Tıklayınız" sekmesinden takip edilebilmektedir. Kullanıcılar ekrana tıkladıktan sonra tarih aralığını seçerek sorgulama yapmaları halinde varsa kendilerine gelen talepleri aşağıdaki gibi görüntüleyebileceklerdir.

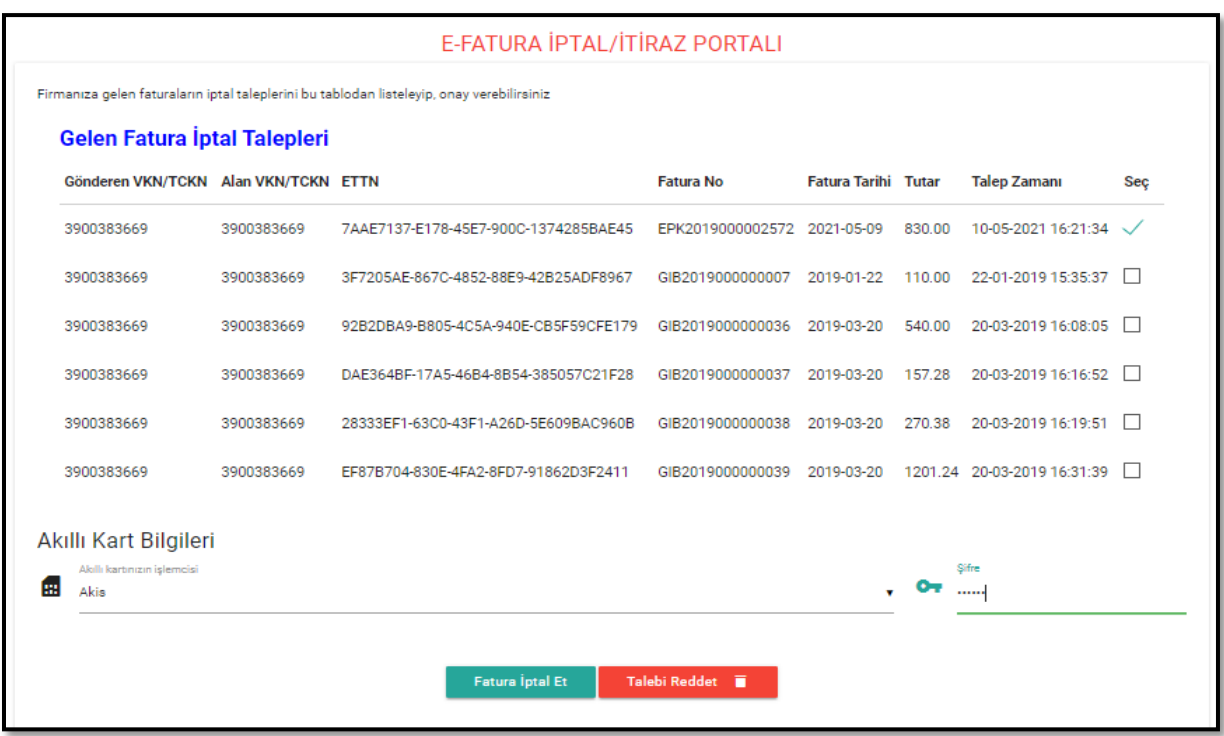

#### **Adlarına düzenlenen e-Fatura için gelen iptal talebinin kabul edilmesi durumunda;**

İptaline onay verilecek faturalar seçilip, mali mühür bilgileri girildikten sonra "Fatura İptal Et" butonu tıklandığında "İşlem Başarılı" sonucu alınırsa seçilen faturalar için iptal talebi onaylanacak ve ilgili e-Fatura hem alıcının sanal Ba hem de satıcının sanal Bs formunda yer almayacaktır.

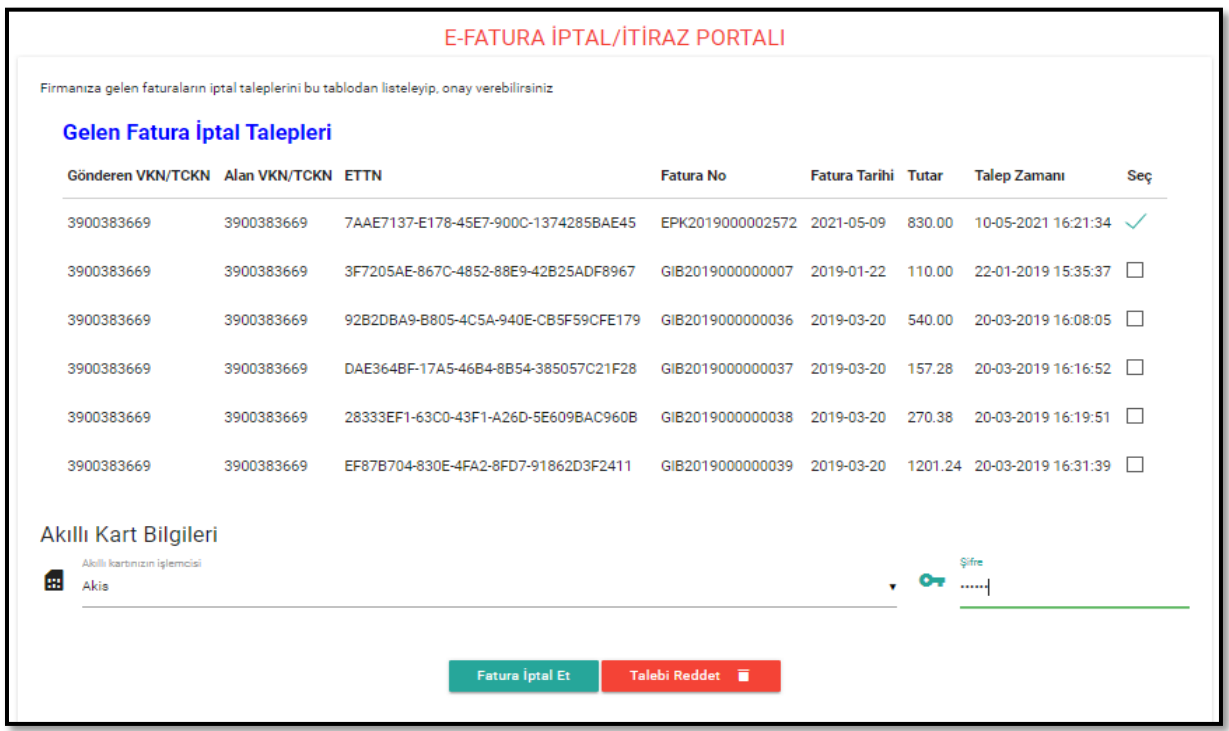

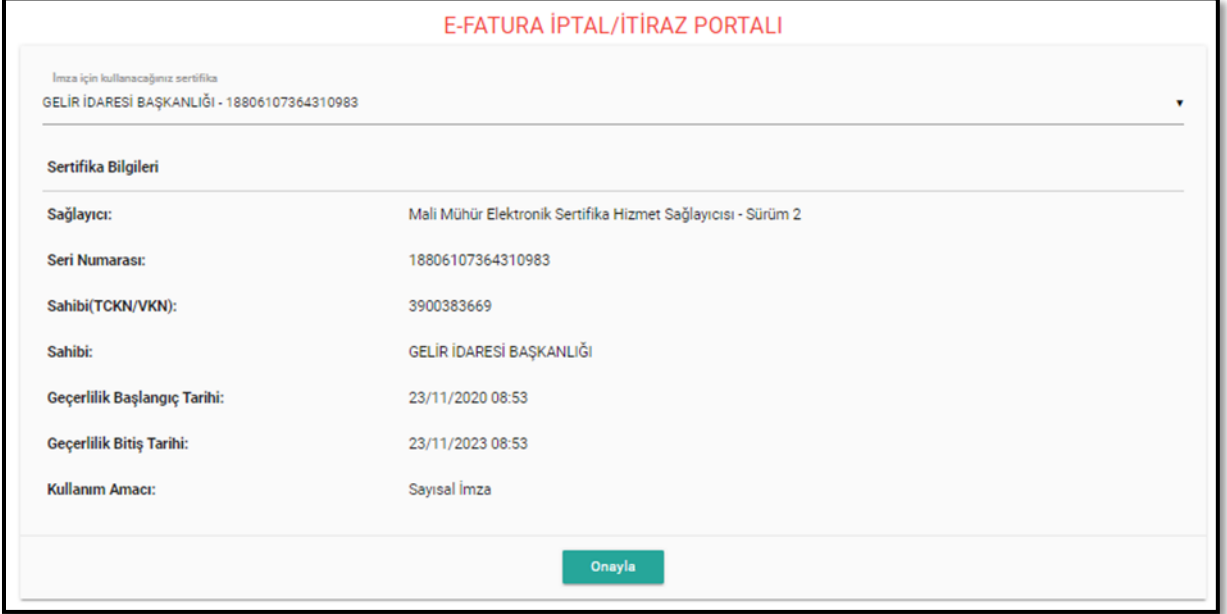

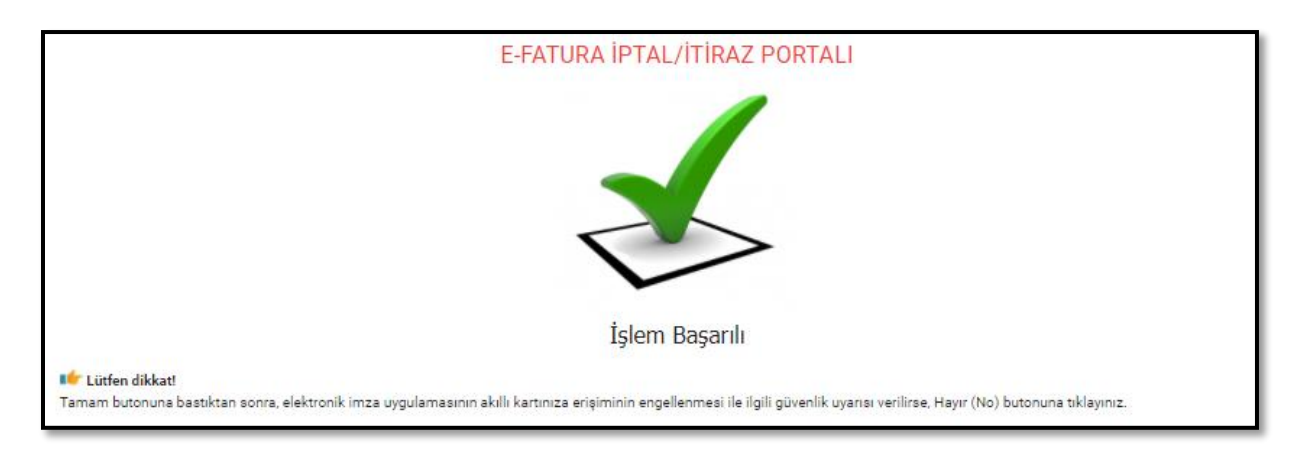

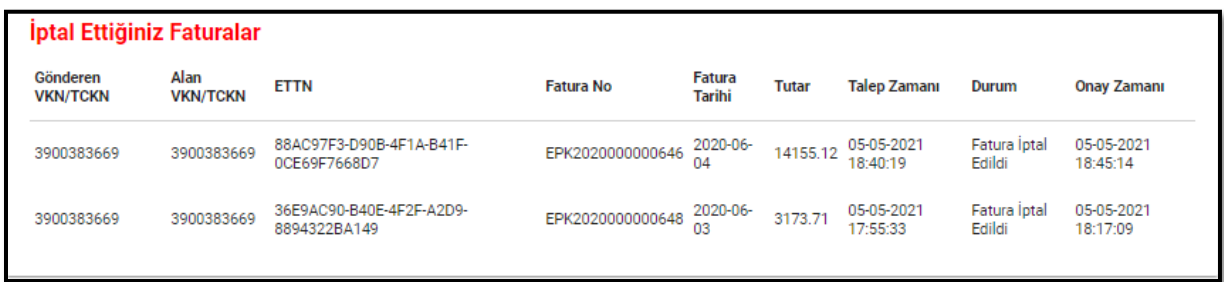

"İptal Ettiğiniz Faturalar" alanından iptal edilen e-Faturalara ait bilgiler yukarıdaki gibi listelenebilir.

#### **Adlarına düzenlenen e-Fatura için gelen iptal talebinin reddedilmesi durumunda;**

İptal talebi reddedilmek istenen e-Faturalar seçilip, mali mühür bilgileri girildikten sonra "Talebi Reddet" butonu tıklandığında "İşlem Başarılı" sonucu alınırsa seçilen faturalar için iptal talebi reddedilmiş olacak ve ilgili e-Fatura hem alıcının sanal Ba hem de satıcının sanal Bs formunda yer alacaktır.

## **5. e-Fatura İtiraz Bildirim Talebi**

Öncelikle imzalama aracı programı çalıştırılmalıdır. e-Fatura İptal/itiraz Portalı kullanıldığı sürece imzalama aracı programı arka planda açık kalmalıdır.

e-Fatura İptal/İtiraz Portalına https://portal.efatura.gov.tr/FaturaIptal/ adresinden erişilebilecektir.

İtiraz bildirim talebini hem satıcı hem de alıcı başlatabilir. TTK kapsamında alıcı ya da satıcı tarafından yapılan itirazların bildirimine ilişkin itiraz işleminin onaylama/reddetme süreçlerinin detayları aşağıda açıklanmıştır.

# **ϱ.1 Kendisine Düzenlenen e-Faturalar İçin İtiraz Talebi Oluşturma**

e-Fatura kayıtlı kullanıcısı olan mükellefler mali mühür/elektronik imzaları ile e-Fatura İptal/İtiraz Portalı Uygulamasına giriş yaparak aşağıda belirtilen şekilde kendilerine düzenlenen e-Fatura için "İtiraz Talebi" oluşturabilirler.

Bu ekrandan itiraz talebi oluşturmak isteyen alıcı "Fatura İtiraz Talebi Oluşturmak İçin Tıklayınız" butonunu seçmelidir.

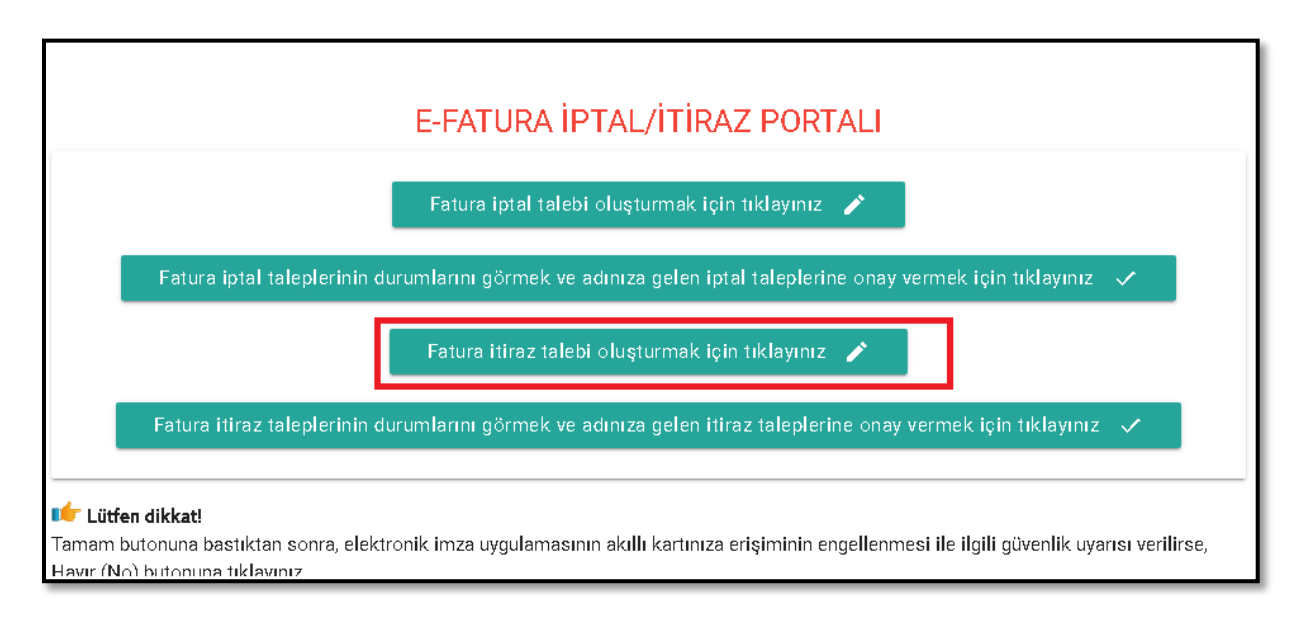

"Fatura İtiraz Talebi Oluşturmak İçin Tıklayınız" butonuna tıklandığında aşağıdaki ekran (e-FATURA İPTAL/İTİRAZ TALEBİ BİLGİ GİRİŞİ EKRANI ) açılacaktır.

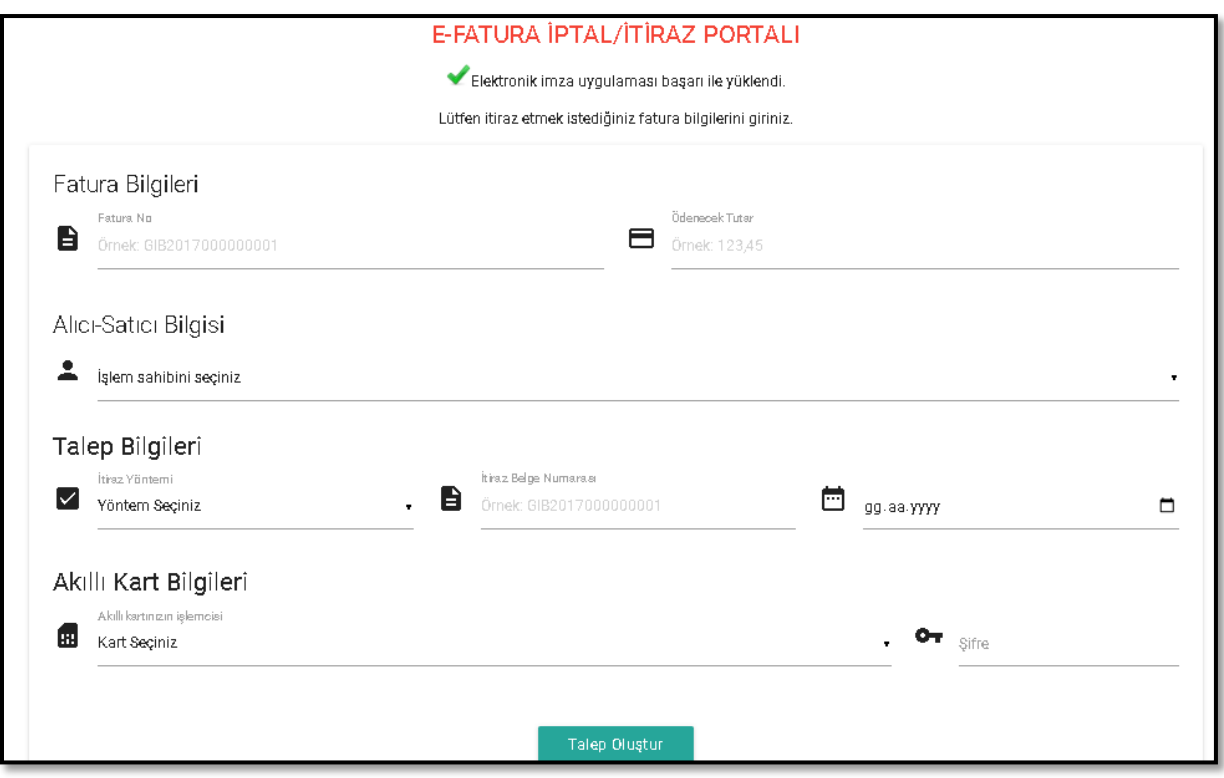

Kendilerine düzenlenen e-Fatura için "İtiraz Talebi" oluşturmak isteyen mükellefler ekranda "İşlem Sahibini Seçiniz" alanına tıklayarak açılan seçeneklerden "Alıcı" alanını seçmelidir.

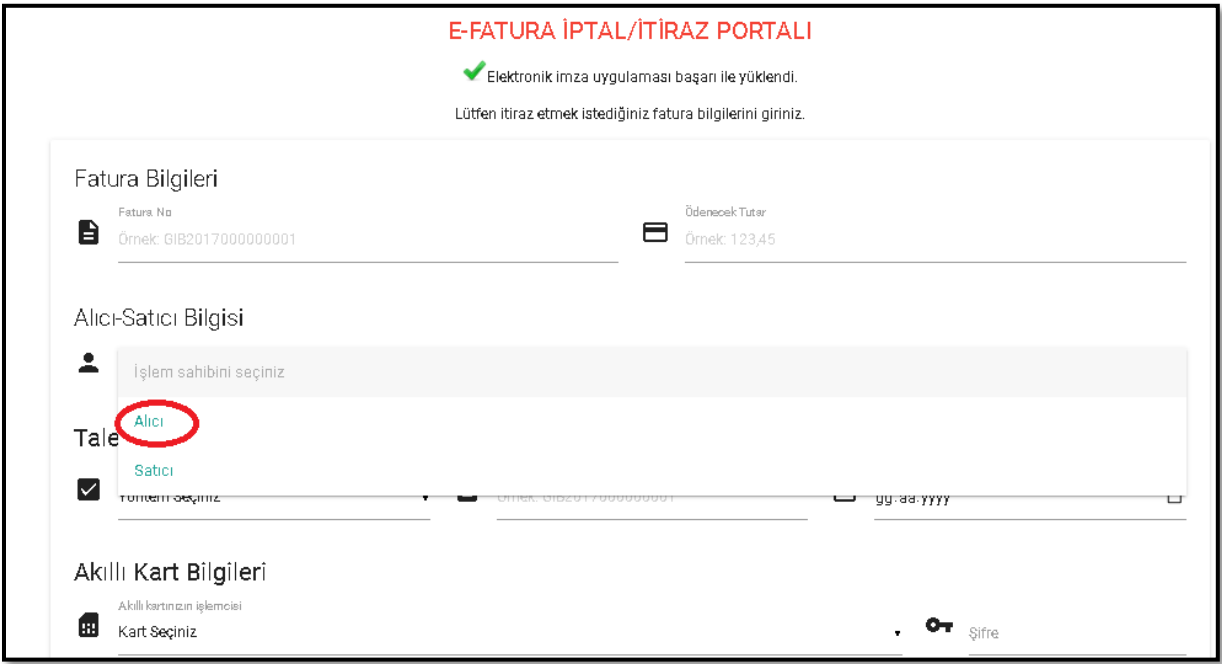

"Fatura No" alanına e-Fatura uygulaması üzerinden kendisine düzenlenen ve kendisi tarafından itiraz talebi bildirilmek istenen faturanın 16 haneli seri numarası, "Ödenecek tutar" alanına faturada belirtilen ödenecek tutar yazılmalıdır.

"itiraz Belge Numarası" alanına 6102 sayılı Kanunun 18 inci maddesinin üçüncü fıkrası uyarınca noter aracılığıyla, taahhütlü mektupla, telgrafla veya güvenli elektronik imza kullanılarak KEP sistemi ile yapılan işlemler neticesinde oluşacak belgenin numarası girilmelidir.

"İtiraz Belge Tarihi" alanına 6102 sayılı Kanunun 18 inci maddesinin üçüncü fıkrası uyarınca noter aracılığıyla, taahhütlü mektupla, telgrafla veya güvenli elektronik imza kullanılarak KEP sistemi ile yapılan işlemler neticesinde oluşacak belgenin tarihi girilmelidir.

"itiraz Yöntemi" alanına 6102 sayılı Kanunun 18 inci maddesinin üçüncü fıkrası uyarınca noter aracılığıyla, taahhütlü mektupla, telgrafla veya güvenli elektronik imza kullanılarak KEP sistemi yöntemlerinden hangisi aracılığıyla itiraz işlemi yapılmış ise o yöntem seçilecektir.

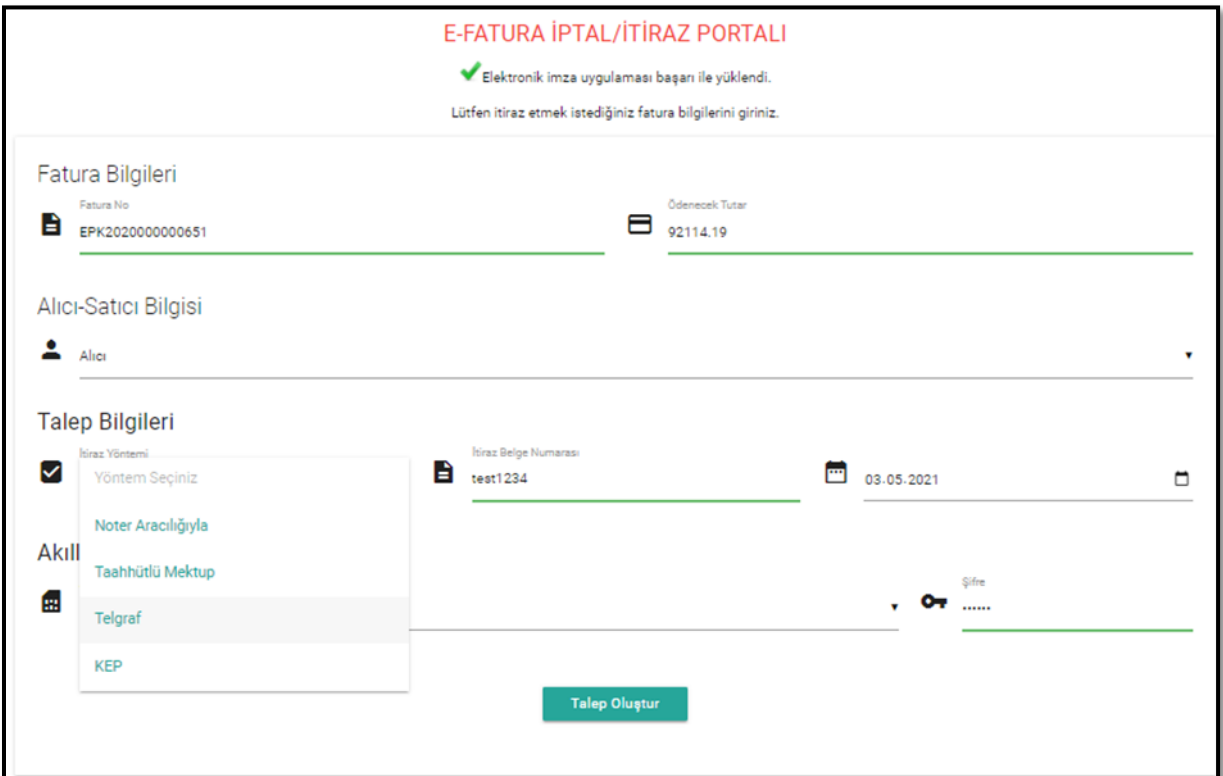

Akıllı kart sürücü ve şifre bilgileri girildikten sonra "Talep Oluştur" butonu tıklanır.

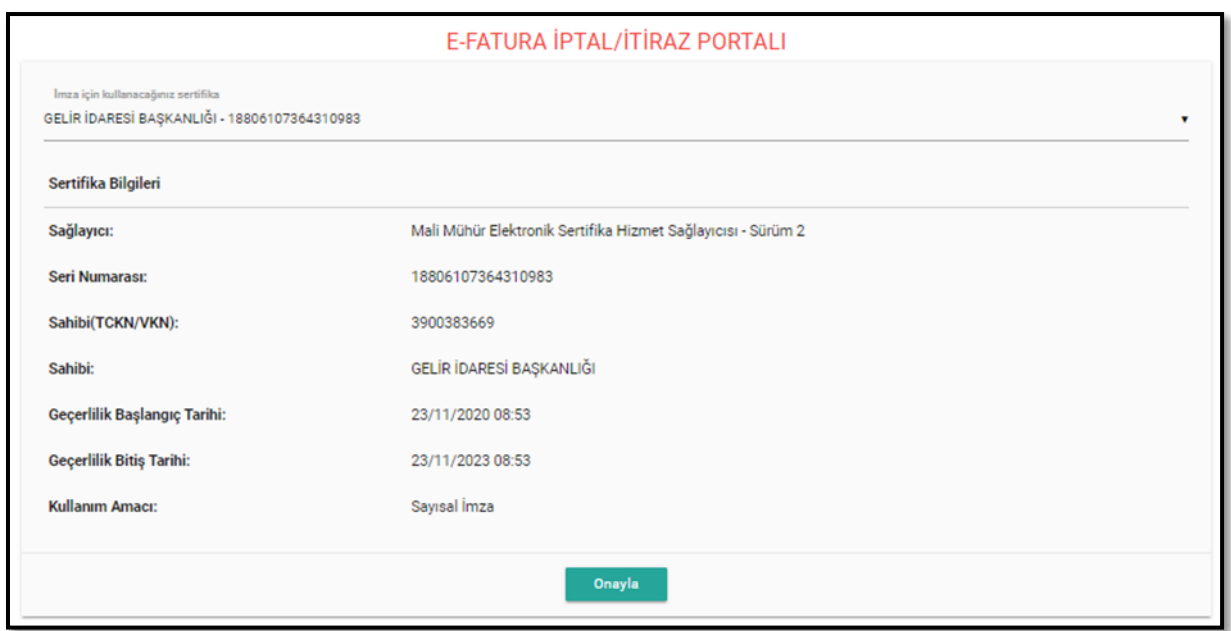

Akıllı karttaki bilgiler kontrol edilip onaylandıktan sonra Butonun onaylanması sonucunda "İtiraz talebiniz başarıyla oluşturulmuştur" uyarısı ile birlikte itiraz bildirim talebi oluşturduğunuz e-Fatura için talebiniz, faturayı düzenleyen mükellefin e-Fatura İptal/İtiraz Portalindeki ekranına iletilmiş olacaktır.

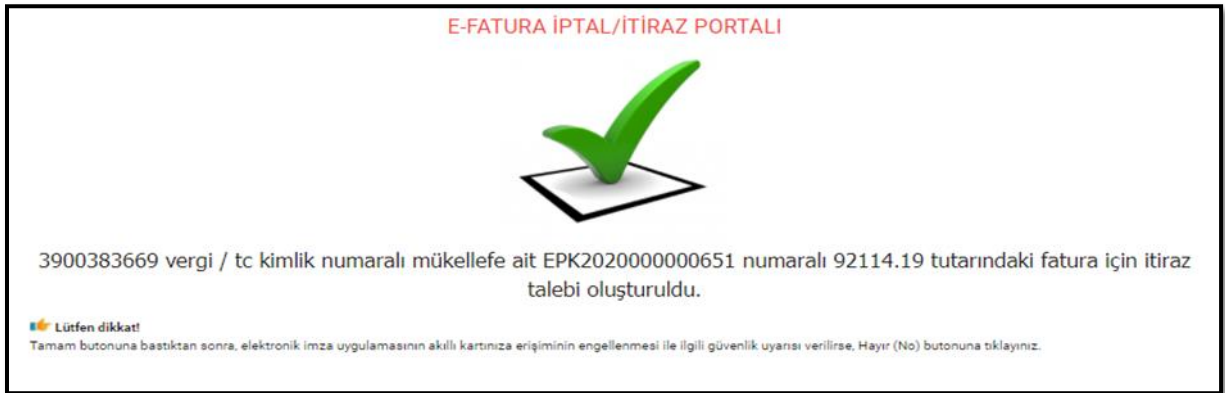

Girilen bilgilerde herhangi bir tutarsızlık olması durumunda (sistemde kayıtlı olmayan e-Fatura no, hatalı ödenecek tutar bilgisi veya daha önceden itiraz edilmiş fatura tekrar itiraz edilmek istenirse) aşağıdaki hata ekranı gelecektir.

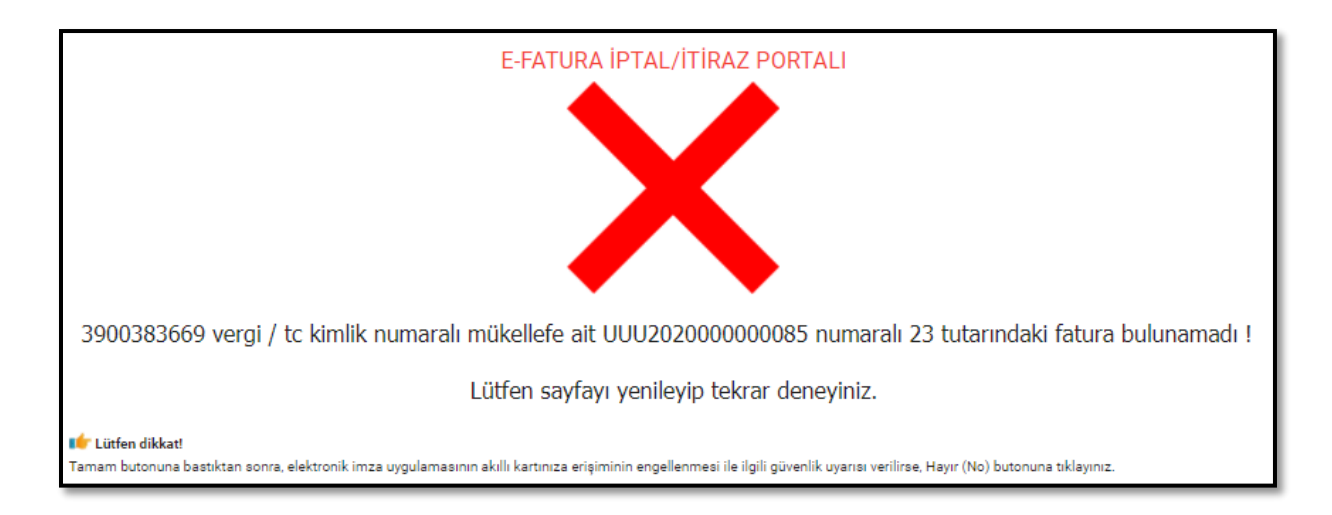

Faturayı düzenleyen mükellefe iletilen talebin onaylanıp onaylanmama durumu, ilk giriş kısmında yer alan "Fatura İtiraz Taleplerinin Durumlarını Görmek ve Adınıza Gelen İtiraz Taleplerine Onay vermek İçin Tıklayınız" sekmesinden takip edilebilmektedir.

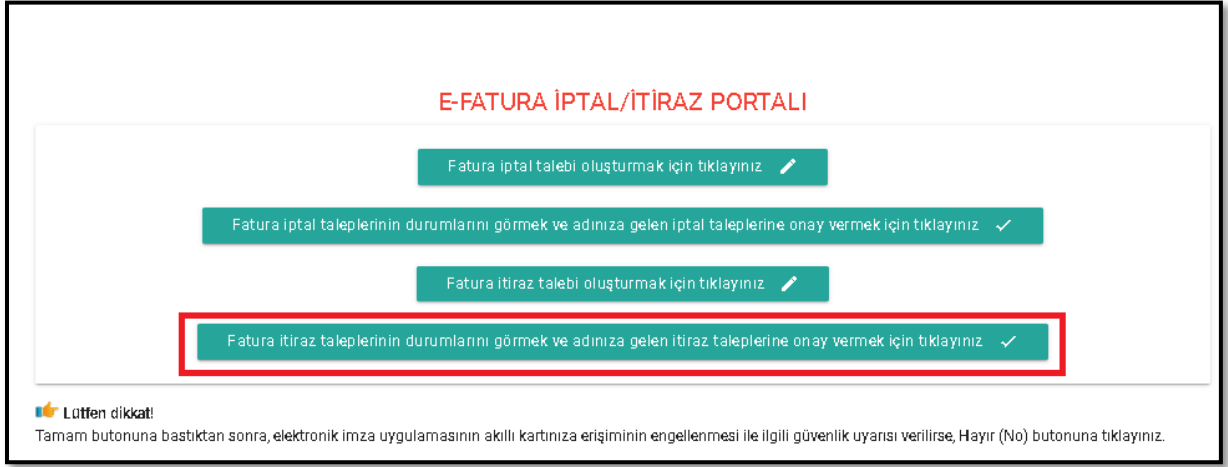

İlgili butona tıklanıp, tarih aralığı girilerek listelendiğinde "İtiraz Ettiğiniz Faturalar" ekranında itiraz edilmesini talep ettiğiniz faturaların durumları listelenecektir.

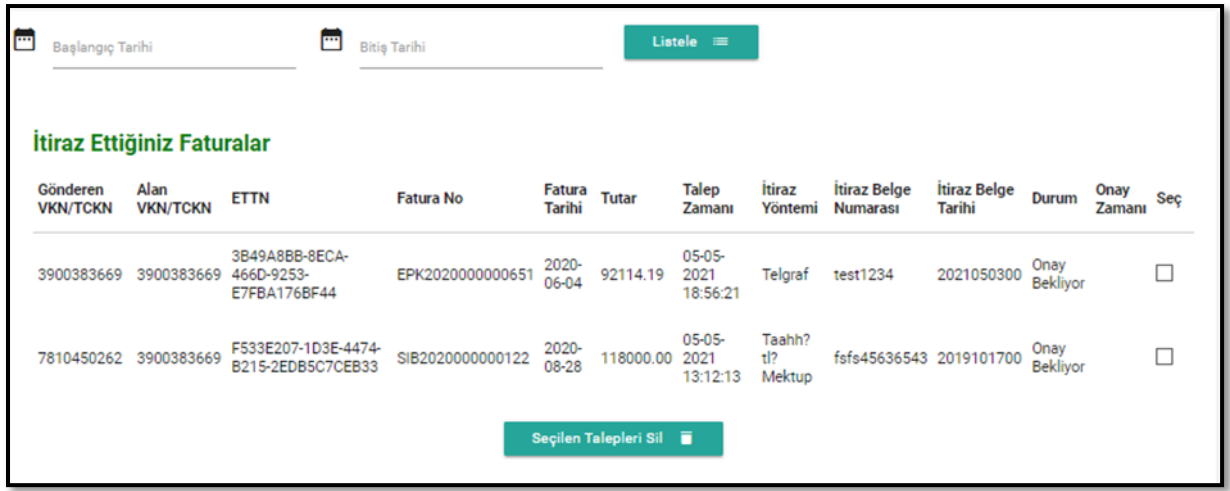

Fatura itiraz talepleri onaylanırsa talep durumu "Fatura İtiraz Kabul Edildi" olarak güncellenir ve onay zamanı ilgili satıra yansır. Bu durumda ilgili e-Fatura hem alıcının sanal Ba hem de satıcının sanal Bs formunda yer almayacaktır.

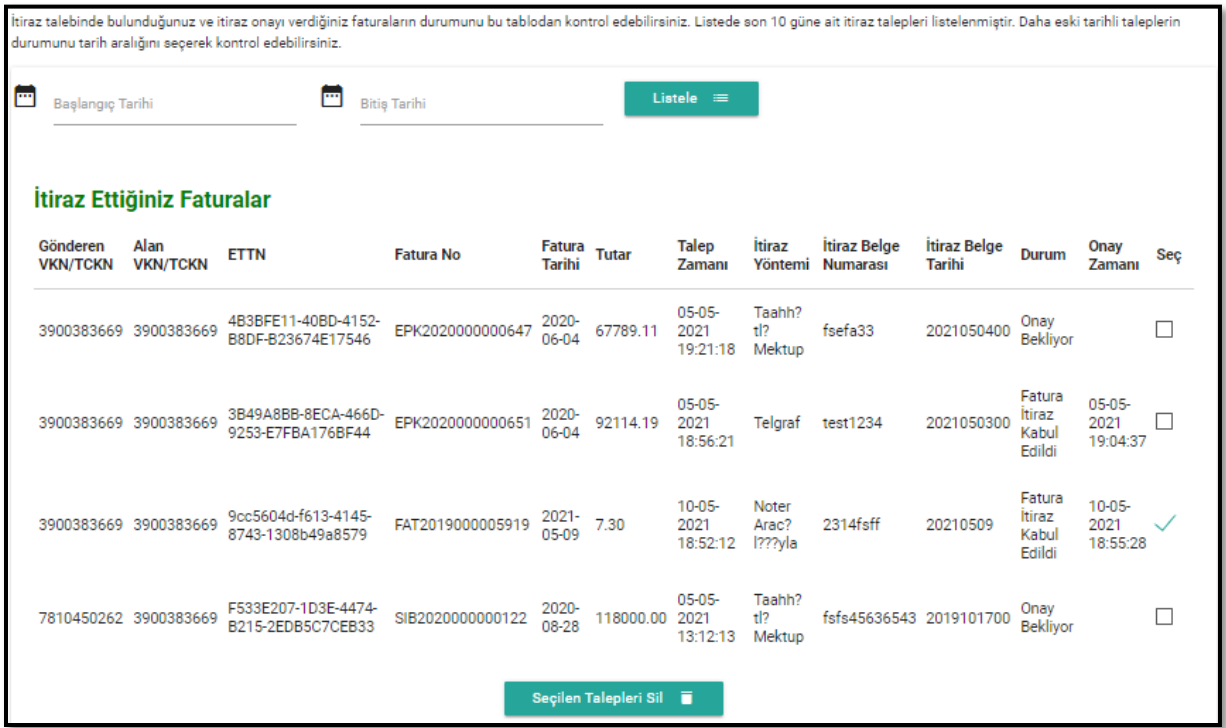

Fatura itiraz talepleri reddedilirse talep durumu "Talep Reddedildi" olarak güncellenir ve onay zamanı ilgili satıra yansır. Bu durumda ilgili e-Fatura alıcının sanal Ba formunda yer almayacak olup, talebi reddeden satıcının sanal Bs formunda yer alacaktır.

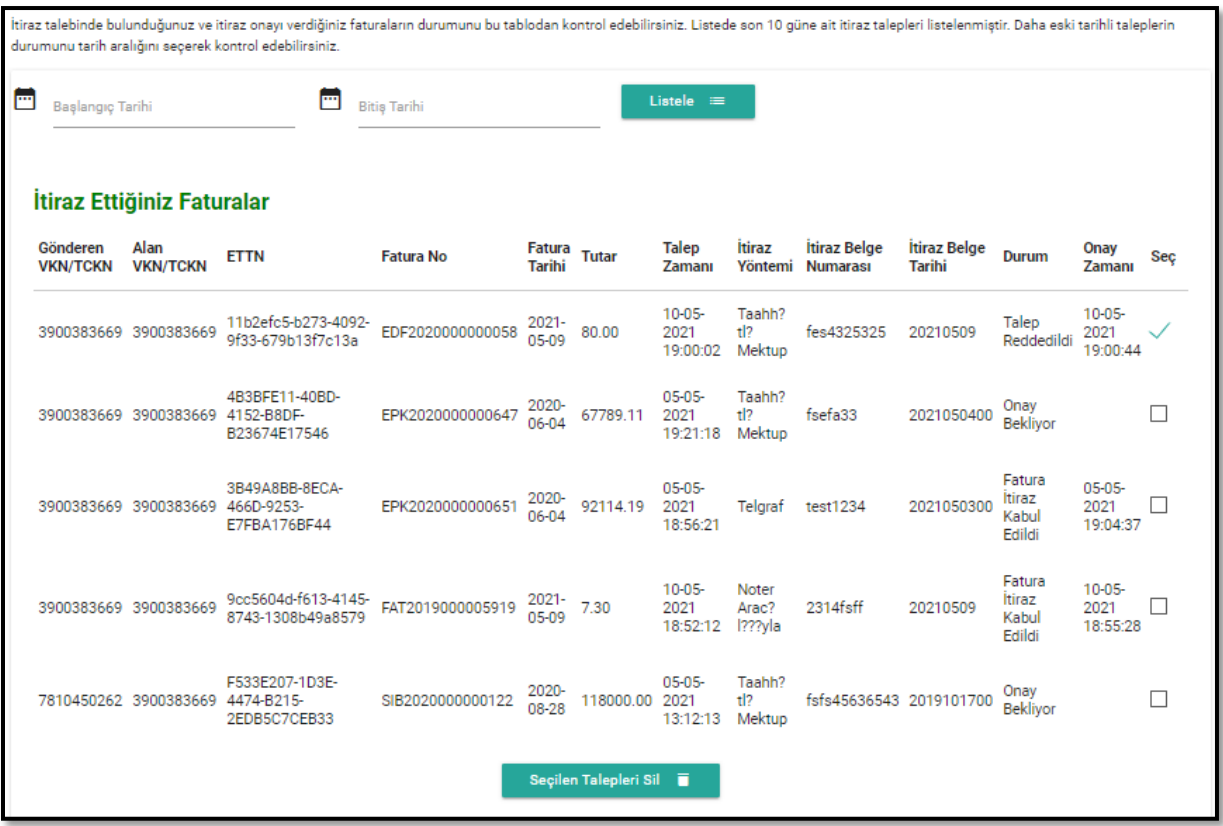

# **ϱ.2 Kendisi Tarafından Düzenlenmiş e-Faturalar İçin Gelen İtiraz Talebini Onaylama / Reddetme**

e-Fatura kayıtlı kullanıcısı olan mükellefler mali mühür/elektronik imzaları ile e-Fatura İptal/İtiraz Portalı Uygulamasına giriş yaparak aşağıda belirtilen şekilde düzenledikleri e-Faturalar için kendilerine ulaşan itiraz taleplerinin "Onaylama/Reddetme" işlemlerini yapabilirler.

Kendisi tarafından düzenlenmiş e-Faturalar için kendilerine ulaşan itiraz taleplerinin onaylanıp onaylanmama durumu, ilk giriş kısmında yer alan "Fatura İtiraz Taleplerinin Durumlarını Görmek ve Adınıza Gelen İtiraz Taleplerine Onay vermek İçin Tıklayınız"" sekmesinden takip edilebilmektedir. Kullanıcılar ekrana tıkladıktan sonra tarih aralığını seçerek sorgulama yapmaları halinde varsa kendilerine gelen talepleri aşağıdaki gibi görüntüleyebileceklerdir.

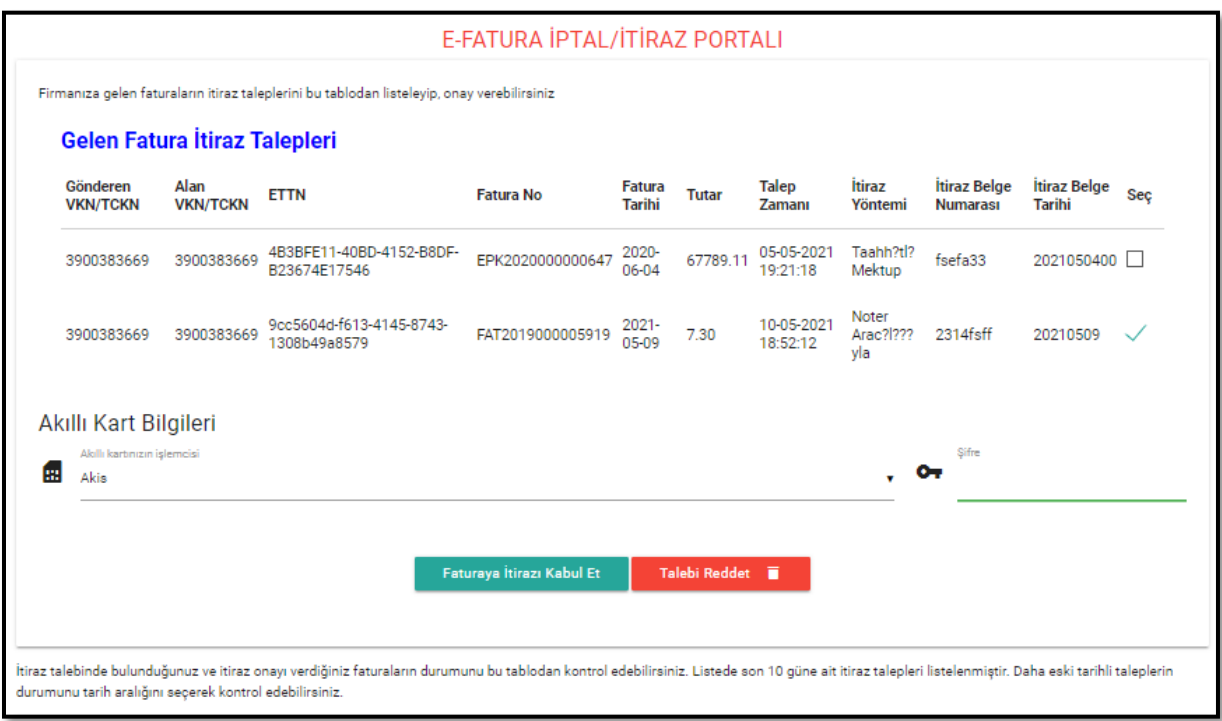

# **Kendisi tarafından düzenlenmiş e-Fatura için gelen itiraz talebinin kabul edilmesi durumunda;**

İtirazına onay verilecek faturalar seçilip, mali mühür bilgileri girildikten sonra "Faturaya İtirazı Kabul Et" butonu tıklandığında "İşlem Başarılı" sonucu alınırsa seçilen faturalar için itiraz talebi onaylanacaktır.

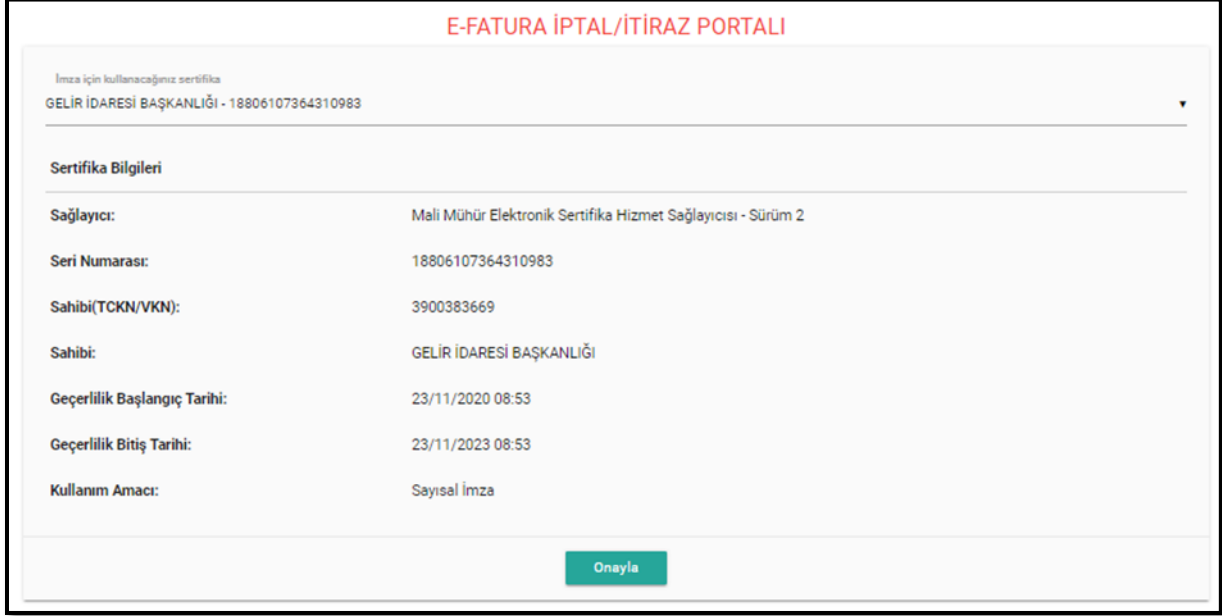

#### **e-Fatura Uygulaması İptal, İhtar/İtiraz Bildirim Kılavuzu Mayıs 2021**

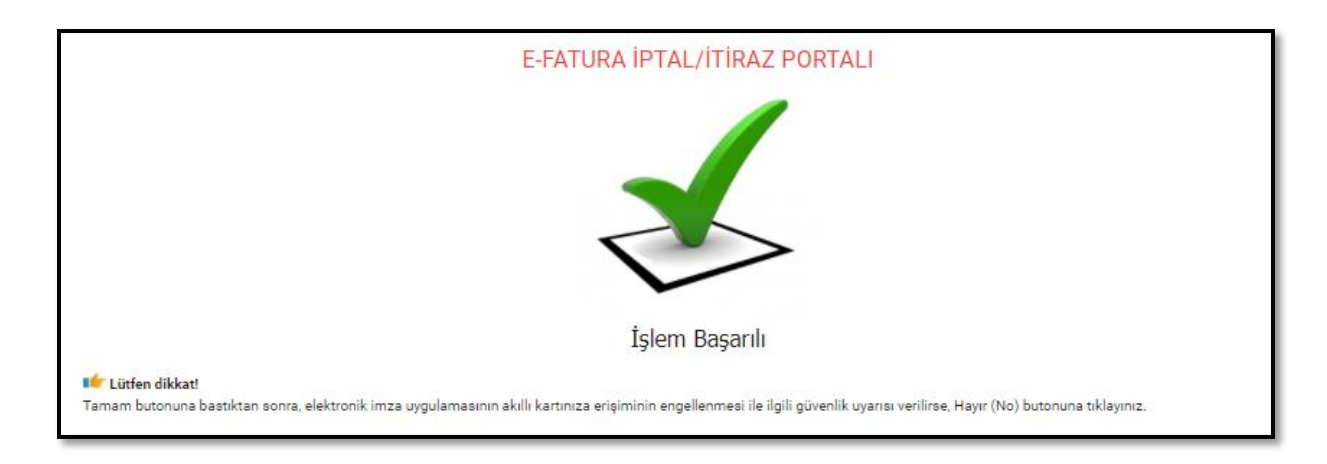

#### **İtiraz talebinin kabul edilmesi durumunda;**

İtiraz işleminin düzenleyicisi tarafından kabul edilmesi ve bu işlemin e-Faturanın ait olduğu ayı izleyen ayın 20 nci günü sonuna kadar yapılması durumunda ilgili fatura hem alıcının sanal Ba hem de satıcının sanal Bs formunda yer almayacaktır.

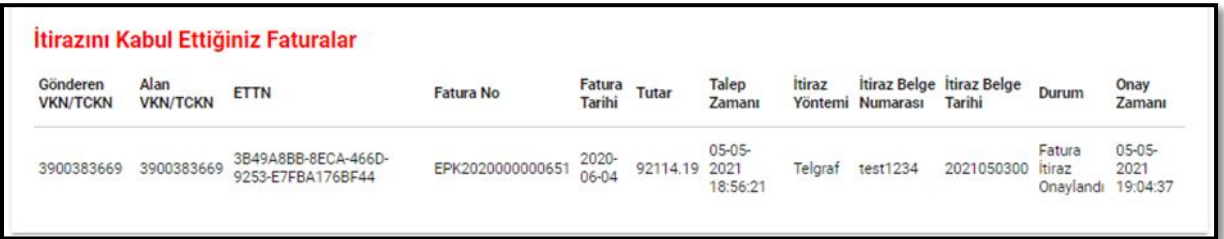

"İtirazını Kabul Ettiğiniz Faturalar" alanından itiraz edilen faturalara ait bilgiler yukarıdaki gibi listelenebilir.

## **Kendisi tarafından düzenlenmiş e-Fatura için gelen itiraztalebinin reddedilmesi durumunda;**

İtiraz talebi reddedilmek istenen faturalar seçilip, mali mühür bilgileri girildikten sonra "Talebi Reddet" butonu tıklandığında "İşlem Başarılı" sonucu alınırsa seçilen faturalar için itiraz talebi reddedilmiş olacak ve ilgili fatura alıcının sanal Ba formunda yer almayacak olup, buna karşın talebi reddeden satıcının sanal Bs formunda yer alacaktır.

## **İtiraz talebinin süresinde onaylanmaması durumunda;**

İtiraz işleminin e-Faturanın düzenleyicisi tarafından faturanın ait olduğu ayı izleyen ayın 20 nci günü sonuna kadar yapılmaması durumunda fatura, alıcısının sanal Ba formunda yer almayacak olup, bununla birlikte itiraz talebini süresinde onaylamayan satıcının sanal Bs formunda yer alacaktır.

## **ϱ.ϯ Düzenleyen Tarafından İtiraz Talebi Oluşturma**

Düzenledikleri e-Fatura için "İtiraz Talebi" oluşturmak isteyen mükellefler, ekranda " İşlem Sahibini Seçiniz" alanına tıklayarak açılan seçeneklerden "Satıcı" alanını seçmelidir.

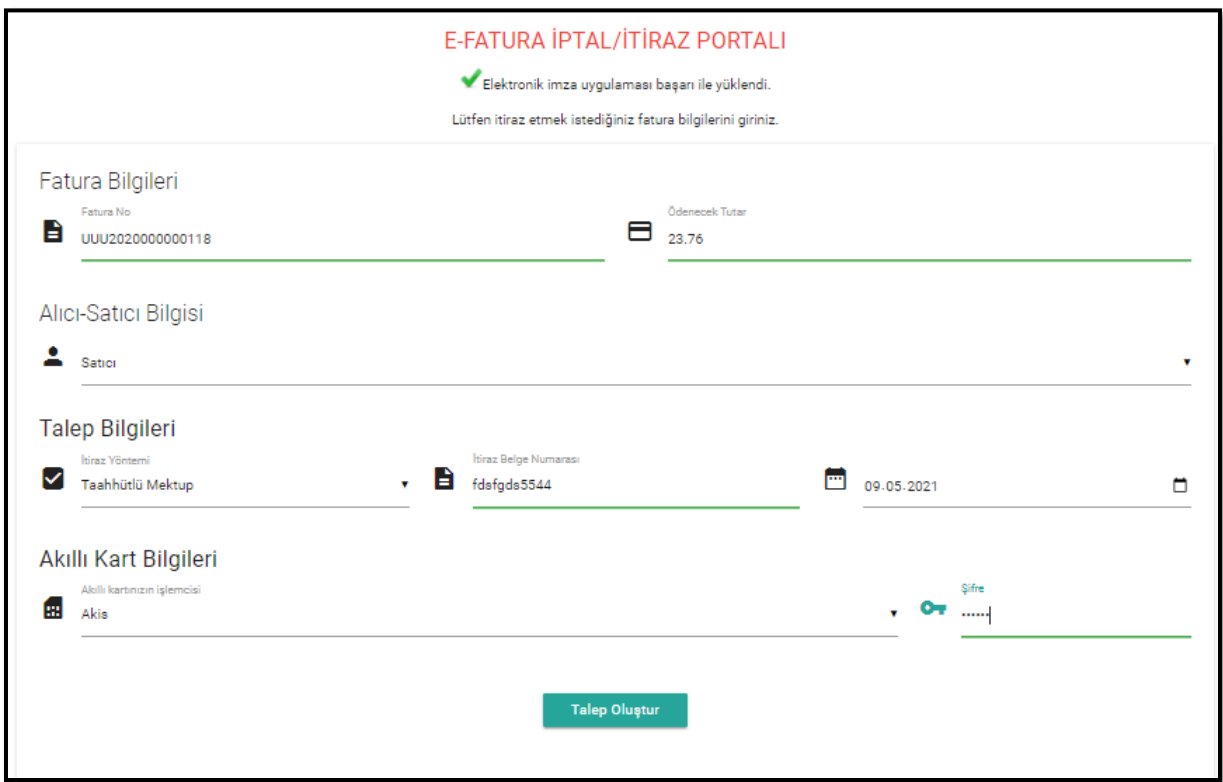

"Fatura No" alanına e-Fatura uygulaması üzerinden kendisinin düzenlediği ve kendisi tarafından itiraz edilmek istenen faturanın 16 haneli seri numarası, "Ödenecek tutar" alanına faturada belirtilen ödenecek tutar yazılır. Akıllı kart sürücü ve şifre bilgileri girildikten sonra "Talep Oluştur" butonu tıklanır.

"İtiraz Belge Numarası" alanına 6102 sayılı Kanunun 18 inci maddesinin üçüncü fıkrası uyarınca noter aracılığıyla, taahhütlü mektupla, telgrafla veya güvenli elektronik imza kullanılarak KEP sistemi ile yapılan işlemler neticesinde oluşacak belgenin numarası girilmelidir.

"İtiraz Belge Tarihi" alanına 6102 sayılı Kanunun 18 inci maddesinin üçüncü fıkrası uyarınca noter aracılığıyla, taahhütlü mektupla, telgrafla veya güvenli elektronik imza kullanılarak KEP sistemi ile yapılan işlemler neticesinde oluşacak belgenin tarihi girilmelidir.

"itiraz Yöntemi" alanına 6102 sayılı Kanunun 18 inci maddesinin üçüncü fıkrası uyarınca noter aracılığıyla, taahhütlü mektupla, telgrafla veya güvenli elektronik imza kullanılarak KEP sistemi yöntemlerinden hangisi aracılığıyla itiraz işlemi yapılmış ise o yöntem seçilecektir.

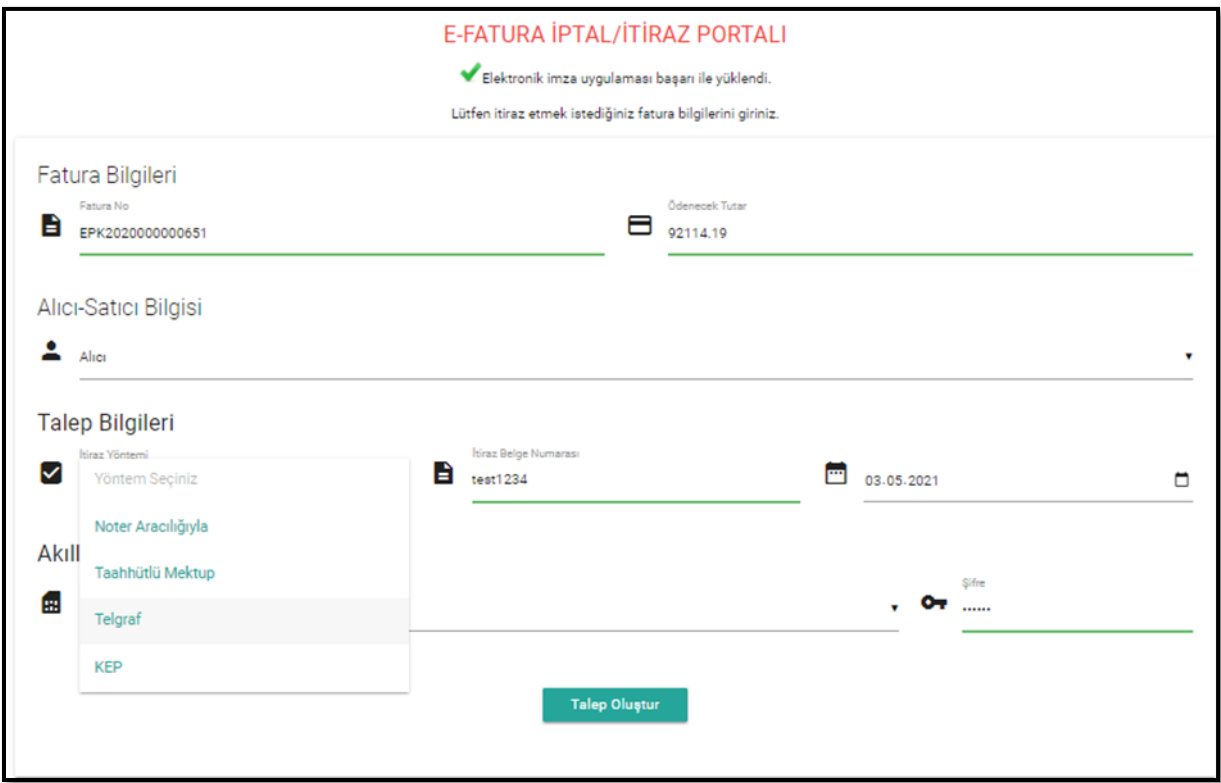

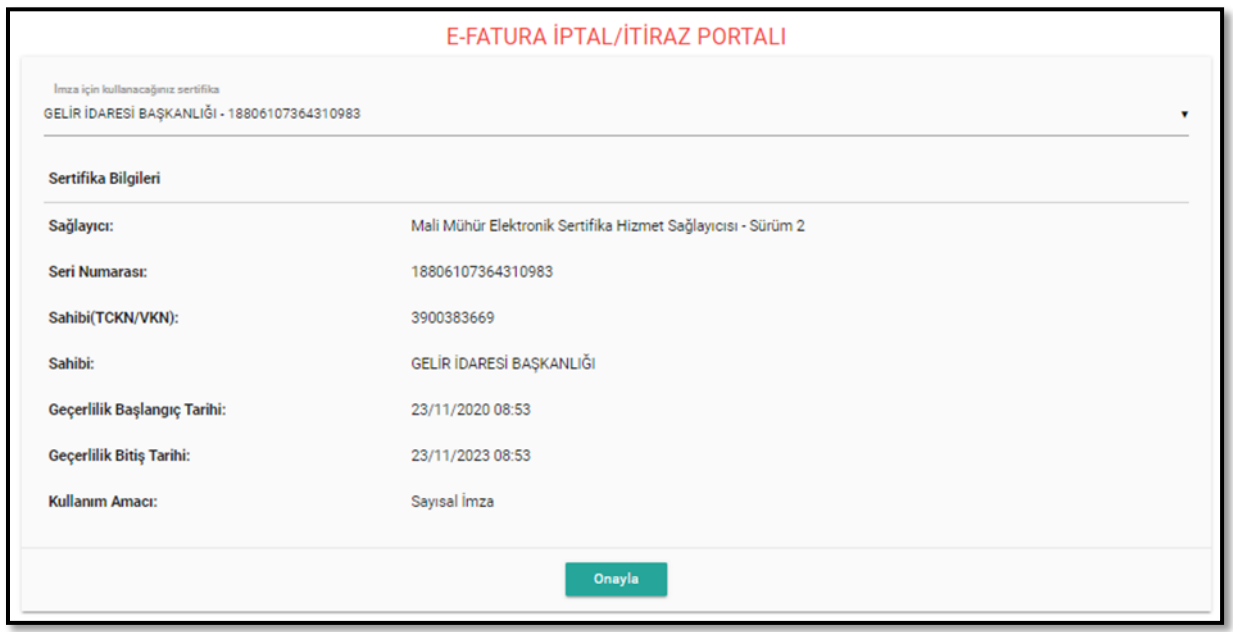

**e-Fatura Uygulaması İptal, İhtar/İtiraz Bildirim Kılavuzu Mayıs 2021**

Akıllı karttaki bilgiler kontrol edilip onaylandıktan sonra Butonun onaylanması sonucunda "İtiraztalebiniz başarıyla oluşturulmuştur" uyarısı ile birlikte iptal talebi oluşturduğunuz fatura için talebiniz, alıcı mükellefin e-Fatura İptal/İtiraz Bildirim Portalindeki ekranına iletilmiş olacaktır.

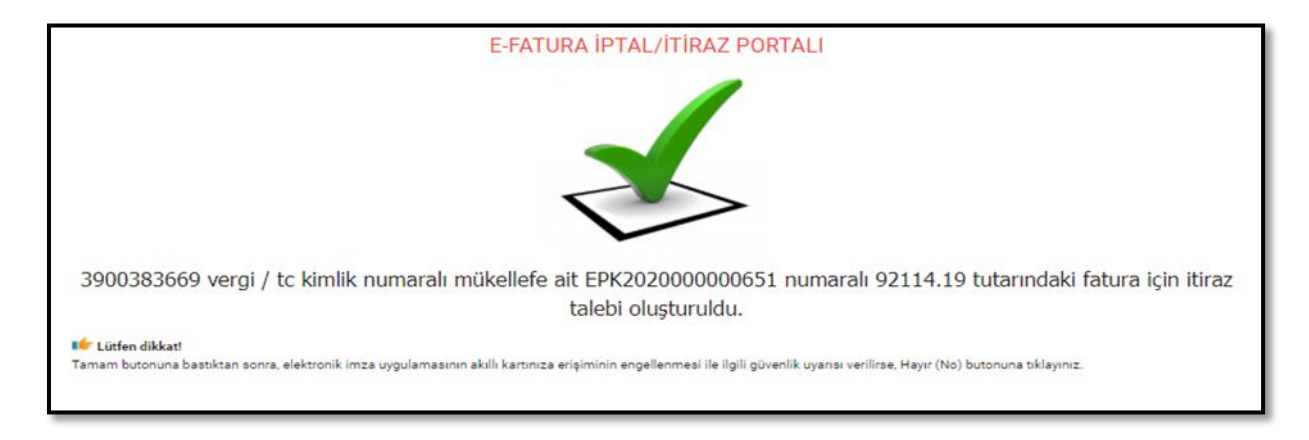

Girilen bilgilerde herhangi bir tutarsızlık olması durumunda (sistemde kayıtlı olmayan e-Fatura no, hatalı ödenecek tutar bilgisi veya daha önceden itiraz edilmiş fatura tekrar itiraz edilmek istenirse) aşağıdaki hata ekranı gelecektir.

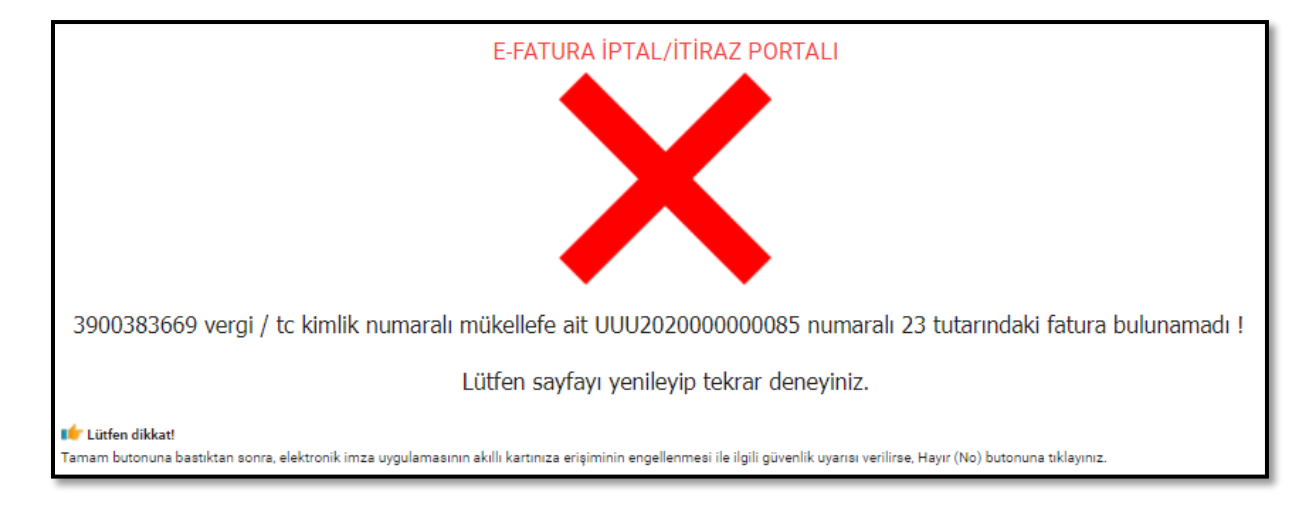

Düzenlenen faturanın alıcısı olan mükellefe iletilen talebin onaylanıp onaylanmama durumu, ilk giriş kısmında yer alan "Fatura İtiraz Taleplerinin Durumlarını Görmek ve Adınıza Gelen İtiraz Taleplerine Onay vermek İçin Tıklayınız"" sekmesinden takip edilebilmektedir.

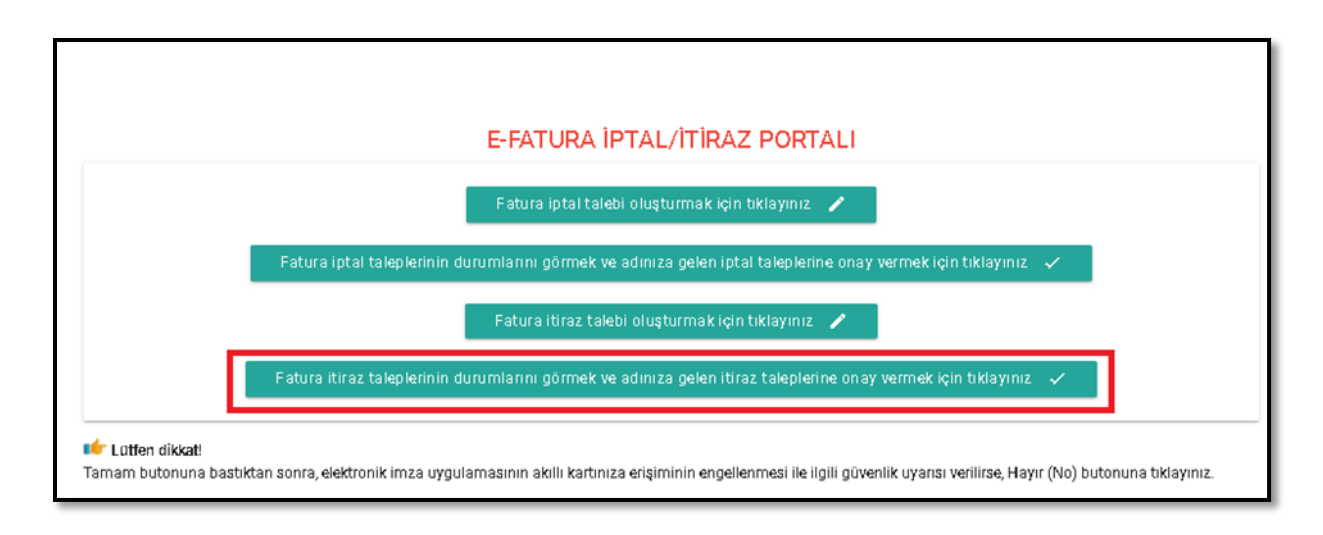

İlgili butona tıklanıp, tarih aralığı girilerek listelendiğinde "İtiraz Ettiğiniz Faturalar" ekranında itiraz ettiğiniz faturaların durumları listelenecektir.

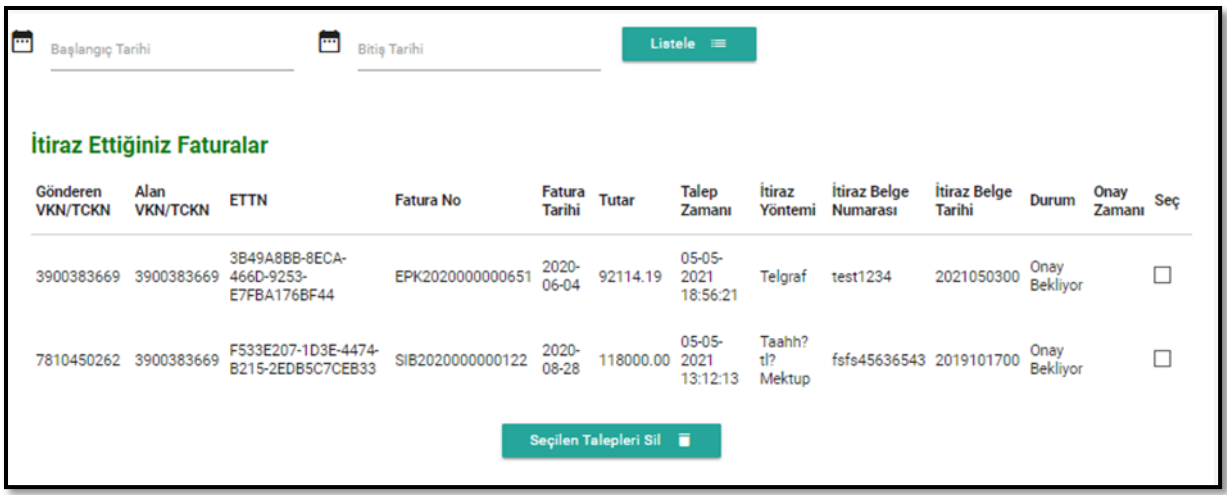

Fatura itiraz talepleri onaylanırsa talep durumu "Faturaya İtiraz Kabul Edildi" olarak güncellenir ve onay zamanı ilgili satıra yansır. Sorgulama sonucu aşağıdaki ekran görüntüsünde olduğu gibi itiraz talebi onaylanmışsa ilgili e-Fatura hem alıcının sanal Ba hem de satıcının sanal Bs formunda yer almayacaktır.

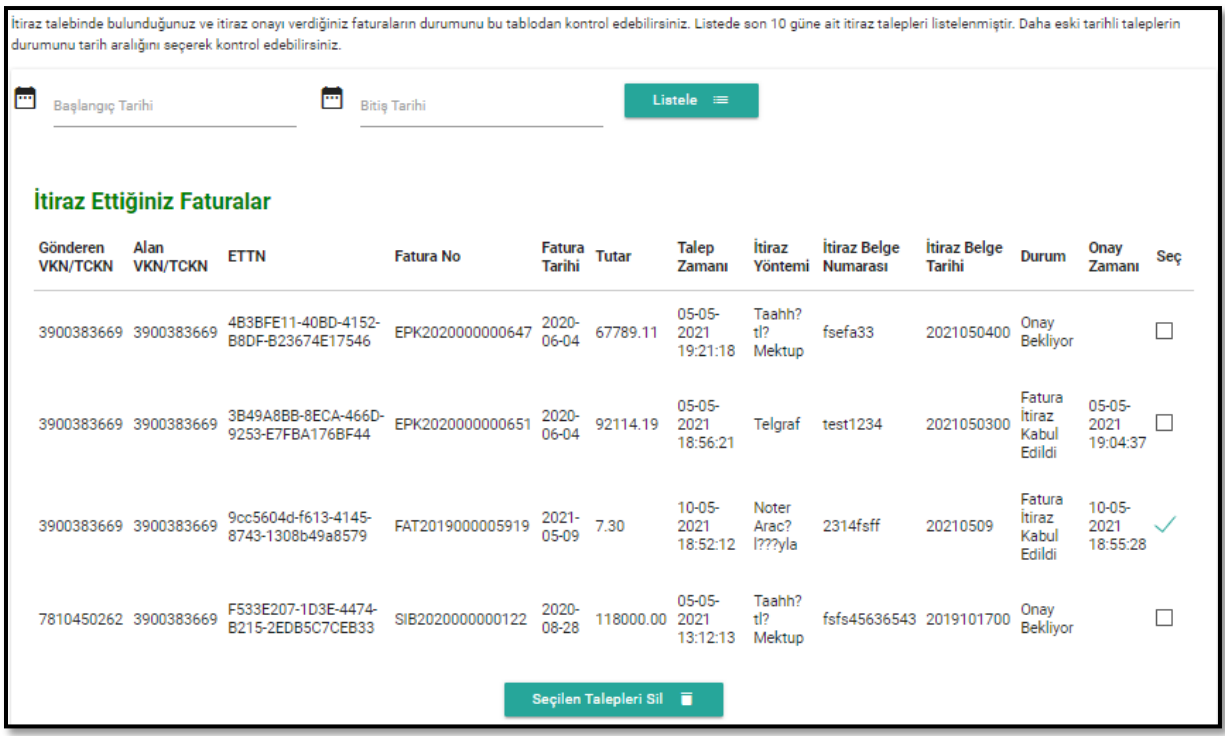

Fatura itiraz talepleri reddedilirse talep durumu "Talep Reddedildi" olarak güncellenir ve onay zamanı ilgili satıra yansır. Bu durumda ilgili e-fatura talebi reddeden alıcının sanal Ba formunda yer alacak olup, itiraz bildiriminde bulunan satıcının sanal Bs formunda yer almayacaktır.

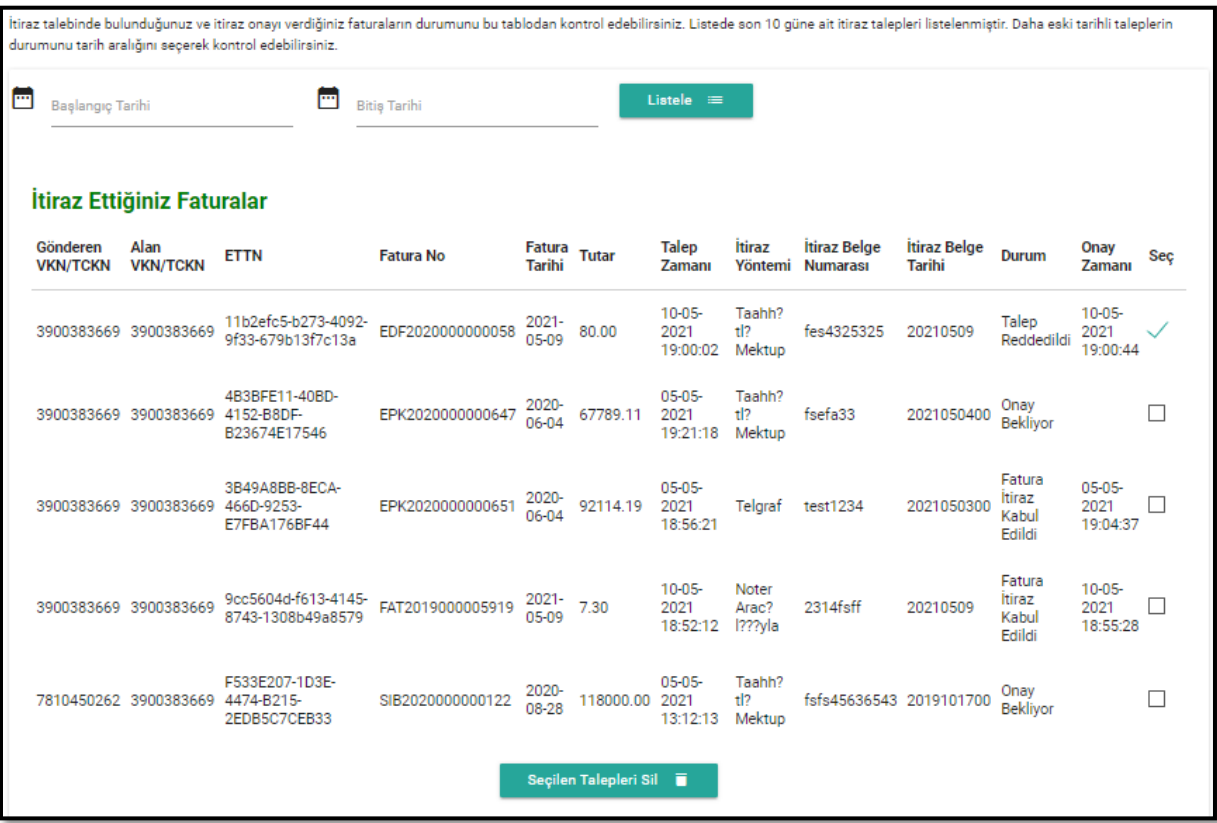

**e-Fatura Uygulaması İptal, İhtar/İtiraz Bildirim Kılavuzu Mayıs 2021**

#### **ϱ.ϰ Adıma Düzenlenen e-Faturalar İçin Gelen İtiraz Talebini Onaylama / Reddetme**

e-Fatura kayıtlı kullanıcısı olan mükellefler mali mühür/elektronik imzaları ile e-Fatura İptal/İtiraz Portalı Uygulamasına giriş yaparak aşağıda belirtilen şekilde kendilerine düzenlenen e-Faturalar için kendilerine ulaşan itiraz taleplerinin "Onaylama/Reddetme" işlemlerini yapabilirler.

Kendilerine düzenlenmiş e-Faturalar için kendilerine ulaşan itiraz taleplerinin onaylanıp onaylanmama durumu, ilk giriş kısmında yer alan "Fatura İtiraz Taleplerinin Durumlarını Görmek ve Adınıza Gelen İtiraz Taleplerine Onay vermek İçin Tıklayınız"" sekmesinden takip edilebilmektedir. Kullanıcılar ekrana tıkladıktan sonra tarih aralığını seçerek sorgulama yapmaları halinde varsa kendilerine gelen talepleri aşağıdaki gibi görüntüleyebileceklerdir.

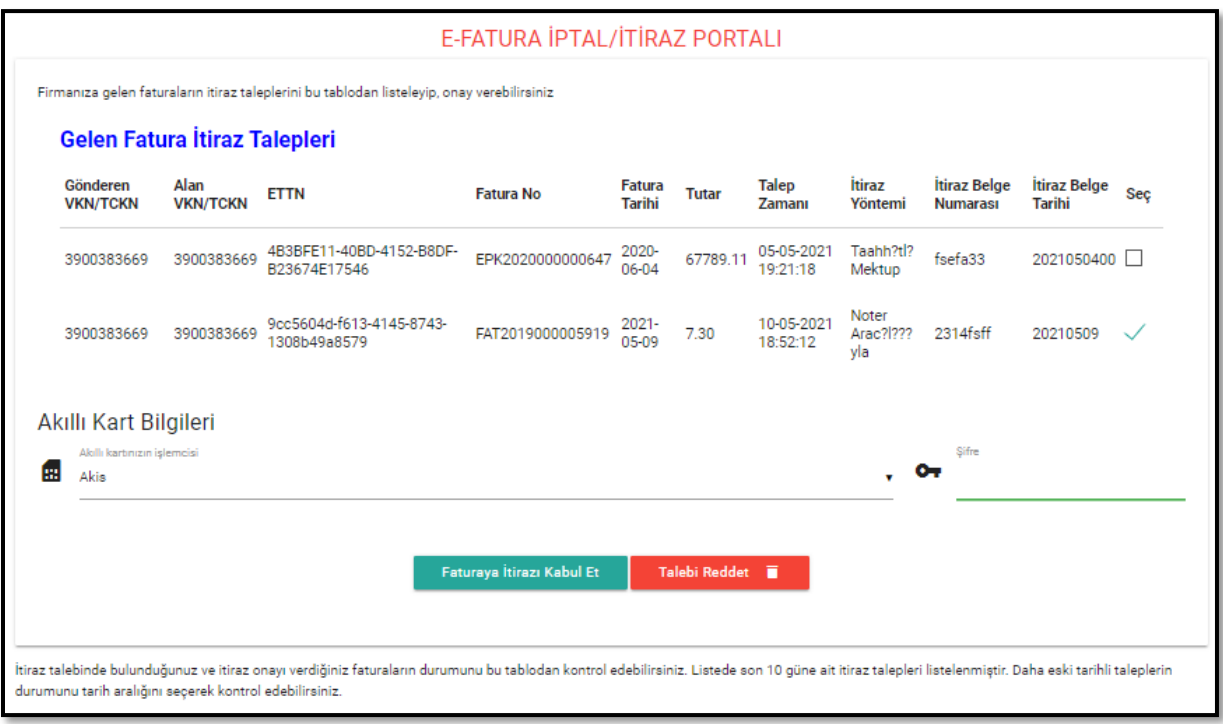

#### **Adlarına düzenlenen e-Fatura için gelen itiraz talebinin kabul edilmesi durumunda;**

İtirazına onay verilecek faturalar seçilip, mali mühür bilgileri girildikten sonra "Faturaya İtirazı Kabul Et" butonu tıklandığında "İşlem Başarılı" sonucu alınırsa seçilen faturalar için itiraz talebi onaylanacaktır.

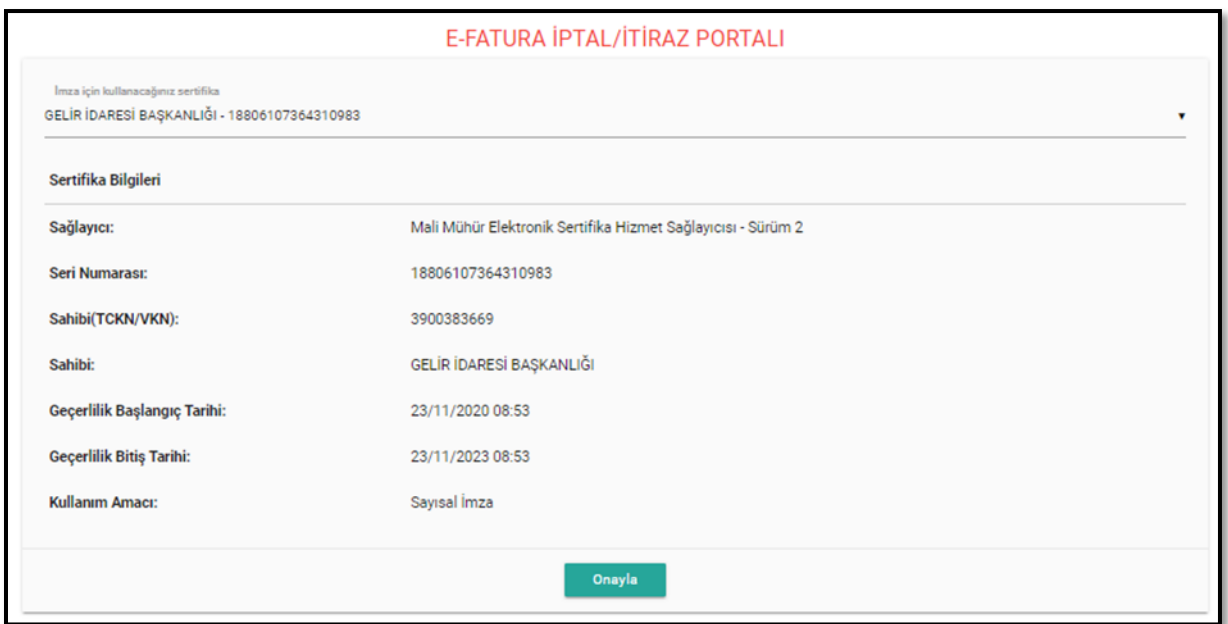

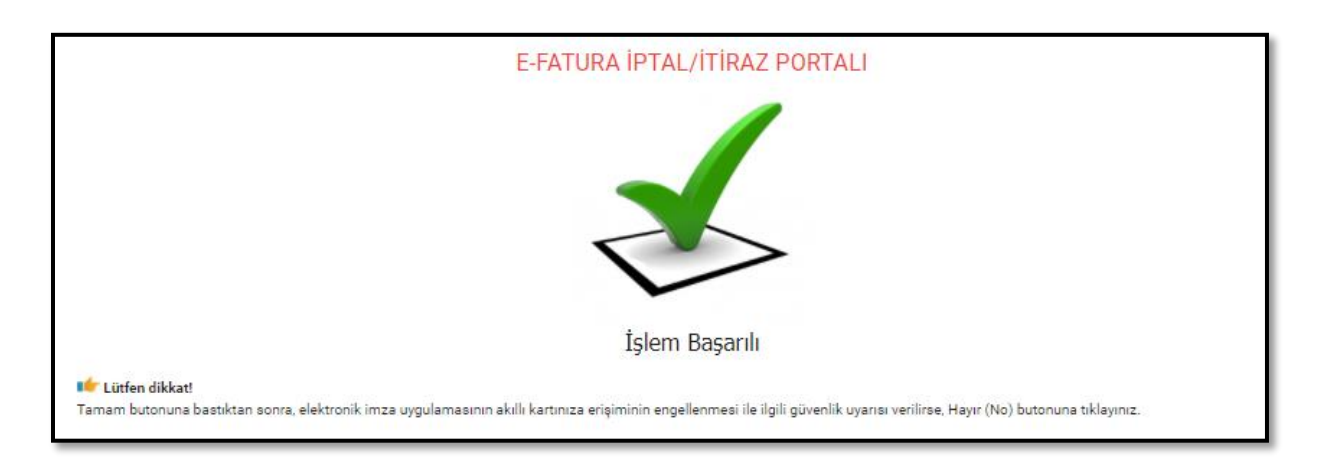

#### **İtiraz talebinin kabul edilmesi durumunda;**

İtiraz işleminin alıcısı tarafından kabul edilmesi ve bu işlemin e-Faturanın ait olduğu ayı izleyen ayın 20 nci günü sonuna kadar yapılması durumunda ilgili e-Fatura hem alıcının sanal Ba hem de satıcının sanal Bs formunda yer almayacaktır.

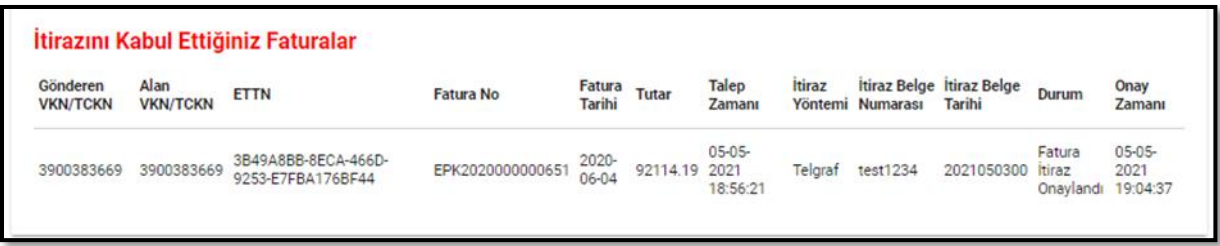

"İtirazını Kabul Ettiğiniz Faturalar" alanından itiraz edilen faturalara ait bilgiler yukarıdaki gibi listelenebilir.

#### **Adlarına düzenlenen e-Fatura için gelen itiraz talebinin reddedilmesi durumunda;**

İtiraz talebi reddedilmek istenen faturalar seçilip, mali mühür bilgileri girildikten sonra "Talebi Reddet" butonu tıklandığında "İşlem Başarılı" sonucu alınırsa seçilen faturalar için itiraz talebi reddedilmiş olacak ve ilgili fatura talebi reddeden alıcının sanal Ba formunda yer alacak olup, satıcının sanal Bs formunda yer almayacaktır.

#### **İtiraz talebinin süresinde onaylanmaması durumunda;**

İtiraz işleminin alıcı tarafından e-Faturanın ait olduğu ayı izleyen ayın 20 nci günü sonuna kadar yapılmaması durumunda e-Fatura satıcının sanal Bs formunda yer almayacak olup, bununla birlikte itiraz talebini süresinde onaylamayan alıcının sanal Ba formunda yer alacaktır.